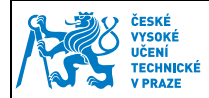

# Manuál pro práci s kontaktním čipem

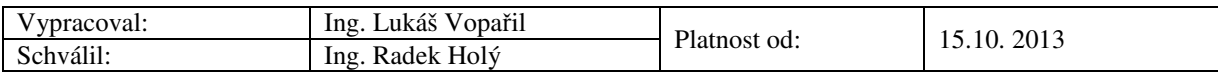

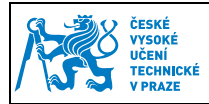

## Obsah

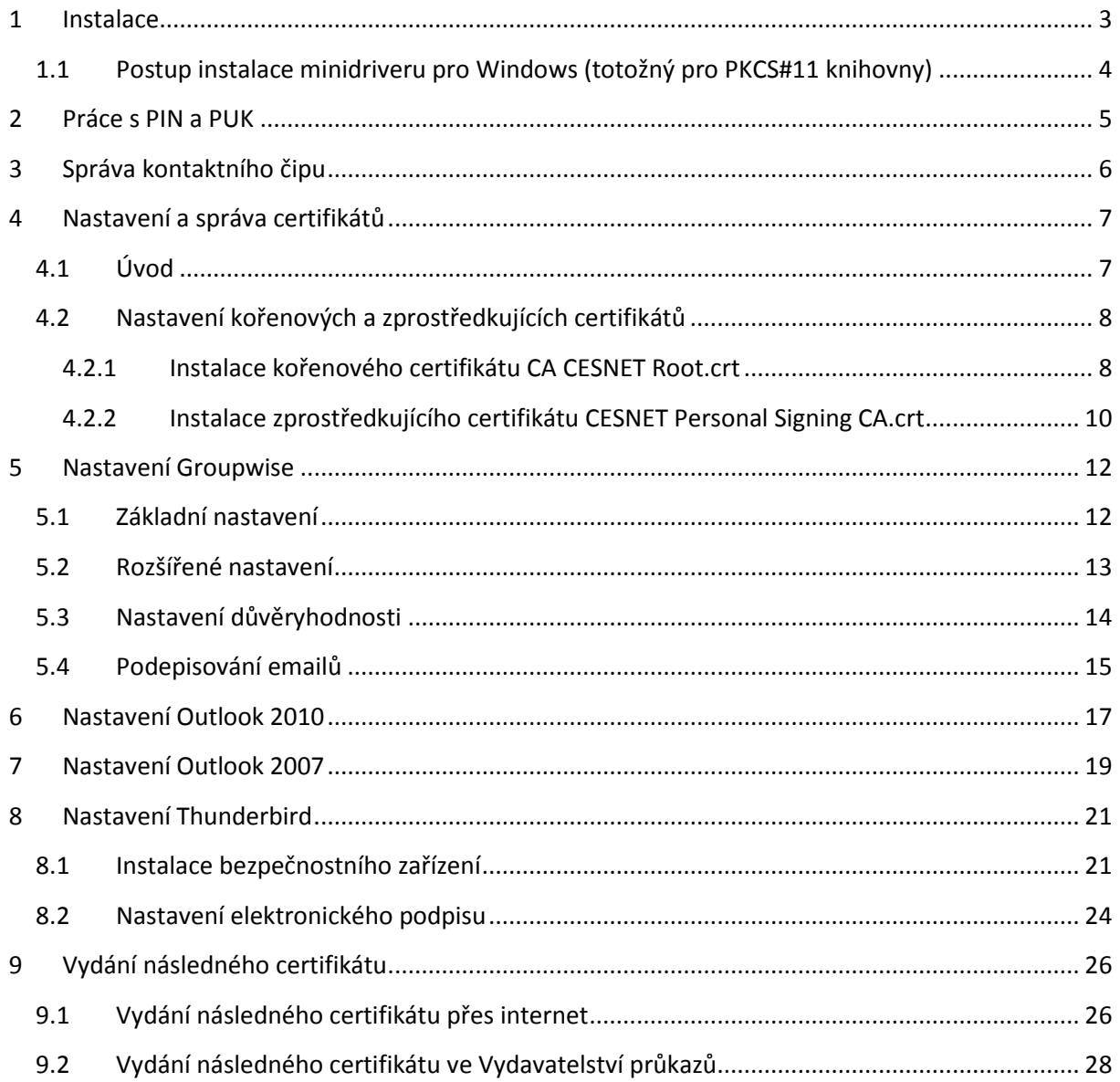

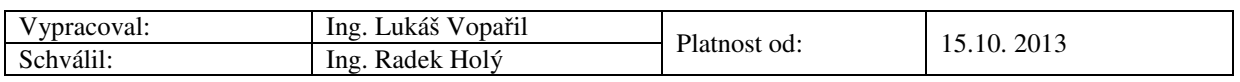

### **1 Instalace**

Pro práci s kontaktním čipem karty je nutné mít:

- 1) **Připojenou a nainstalovanou kontaktní čtečku karet** u většiny čteček si nainstaluje ovladače operační systém sám. Ostatní čtečky je nutné nainstalovat ručně. Čtečka musí splňovat následující normy: ISO 7816 třída A, B a C karet (5 V, 3 V, 1,8 V). Čtení a zápis mikroprocesorových karet ISO 7816-1,2,3,4 a podpora protokolů T = 0 a T = 1.
- 2) **Nainstalovaný minidriver pro práci s čipem**  Automaticky nahrává při vložení karty do čtečky certifikáty z kontaktního čipu do uložiště certifikátů Microsoft. Soukromý klíč zůstává stále na kartě. To znamená, že všechny aplikace, které využívají uložiště Microsoft, uvidí certifikáty na kartě.

Tento minidriver je možné získat dvěma způsoby:

- a. Uživatelům Windows 7 se minidriver nainstaluje automaticky pomocí Windows update
- b. Dále je možné stáhnout minidriver na adrese:
	- i. Windows XP, Vista, 7, 32bit http://www.oksystem.cz/df/2006
	- ii. Windows XP, Vista, 7, 64bit http://www.oksystem.cz/df/2008 Umístění na disku po instalaci: Windows/system32/minidriver.dll
- 3) Aplikace, které nevyužívají uložiště certifikátů Microsoft (např. Thunderbird, Firefox, PES) mohou vyžadovat pro práci s certifikáty **nainstalovanou knihovnu PKCS#11**. Tu je možno stáhnout na adrese:

#### **POZOR! Tato knihovna je nutná pro podepisování v Portálu ekonomických služeb (PES)**

- Windows XP, Vista, 7, 32bit https://pki.cvut.cz/soubory/oksmart32-pkcs11.msi
- Windows XP, Vista, 7, 64bit https://pki.cvut.cz/soubory/oksmart64-pkcs11.msi
	- o Umístění na disku po instalaci: Windows/system32/oksmartpkcs11.dll
- Fedora Linux 19 x86\_64 a vyšší http://www.oksystem.cz/df/2088
- Debian Linux 7 amd64 a vyšší http://www.oksystem.cz/df/2090
	- o Umístění na disku po instalaci: /usr/lib64/libokpkcs11.so
- 4) **Java minimální verze 5** http://java.com/en/download/index.jsp

Pro správnou funkci podpůrných aplikací (OKBase, OKsmart manager, PES …) je nutné při dotazu povolit spouštění JAVA appletů v prohlížečích.

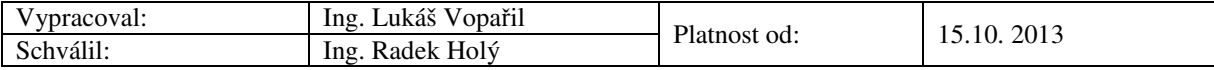

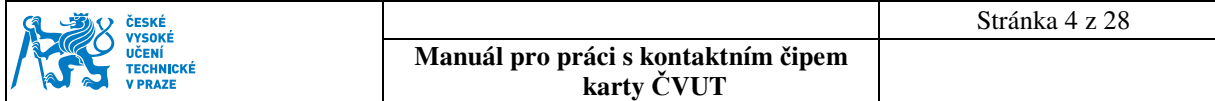

## **1.1 Postup instalace minidriveru pro Windows (totožný pro PKCS#11 knihovny)**  Spustíme stáhnutý instalační balíček

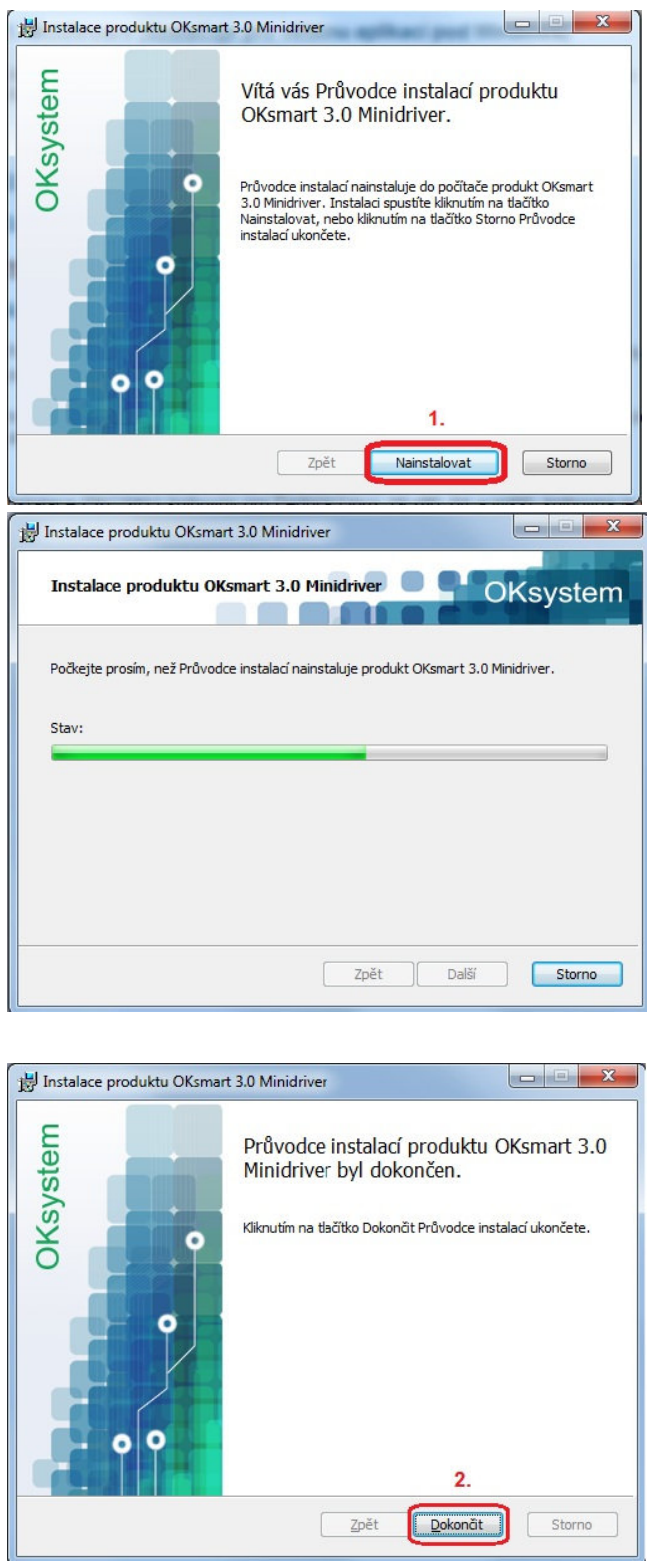

V případě problémů můžete ověřit umístění souborů dle obrázku.

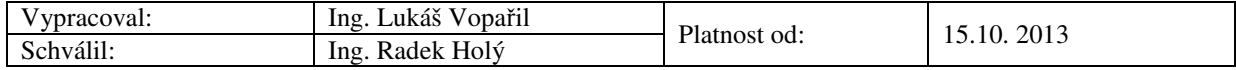

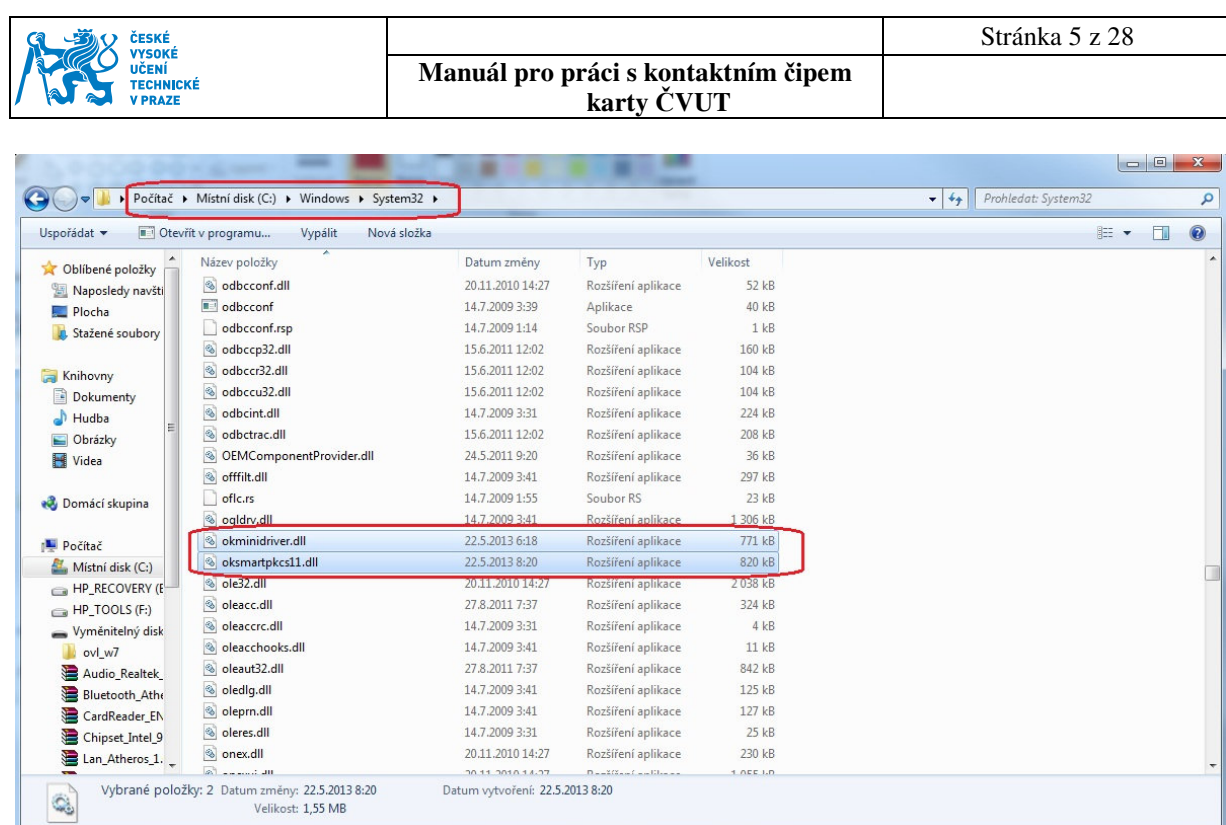

## **2 Práce s PIN a PUK**

Ke kartě s kontaktním čipem uživatel obdrží dva klíče PIN a PUK. PIN slouží pro autentizaci k operacím s kontaktním čipem, jako je podepisování, import certifikátu atd. Uživatel má 3 pokusy pro zadání správného PIN, poté je kontaktní čip zablokován. K odblokování čipu slouží klíč PUK. Odblokování je možné ve *Správě kontaktního čipu* tlačítkem "*Odblokovat PIN pomocí PUK*". Při ztrátě PUK je nutné kontaktovat administrátora. PIN a PUK je možné si změnit dle vlastních představ ve *Správě kontaktního* čipu tlačítky: "*Změnit PIN*" a "*Změnit PUK*".

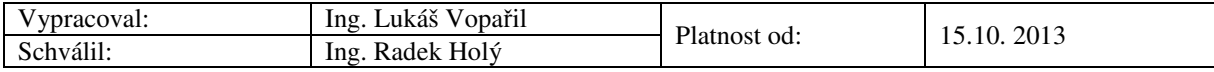

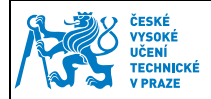

## **3 Správa kontaktního čipu**

Jedná se o webové rozhraní, ve kterém můžete spravovat svůj kontaktní čip.

Jeho adresa je: https://pki.cvut.cz/oksmart.manager/

Pro přihlášení musíte mít vloženou kartu ve čtečce. Pokud máte zapojených více čteček, je nutné vybrat tu, ve které máte vloženou kartu.

Funkce správce kontaktního čipu:

- Přehled
- Operace s PIN a PUK
- Import a export certifikátů
- Import a export datových objektů

Pro využití těchto funkcí je nutné se autentizovat PIN kódem.

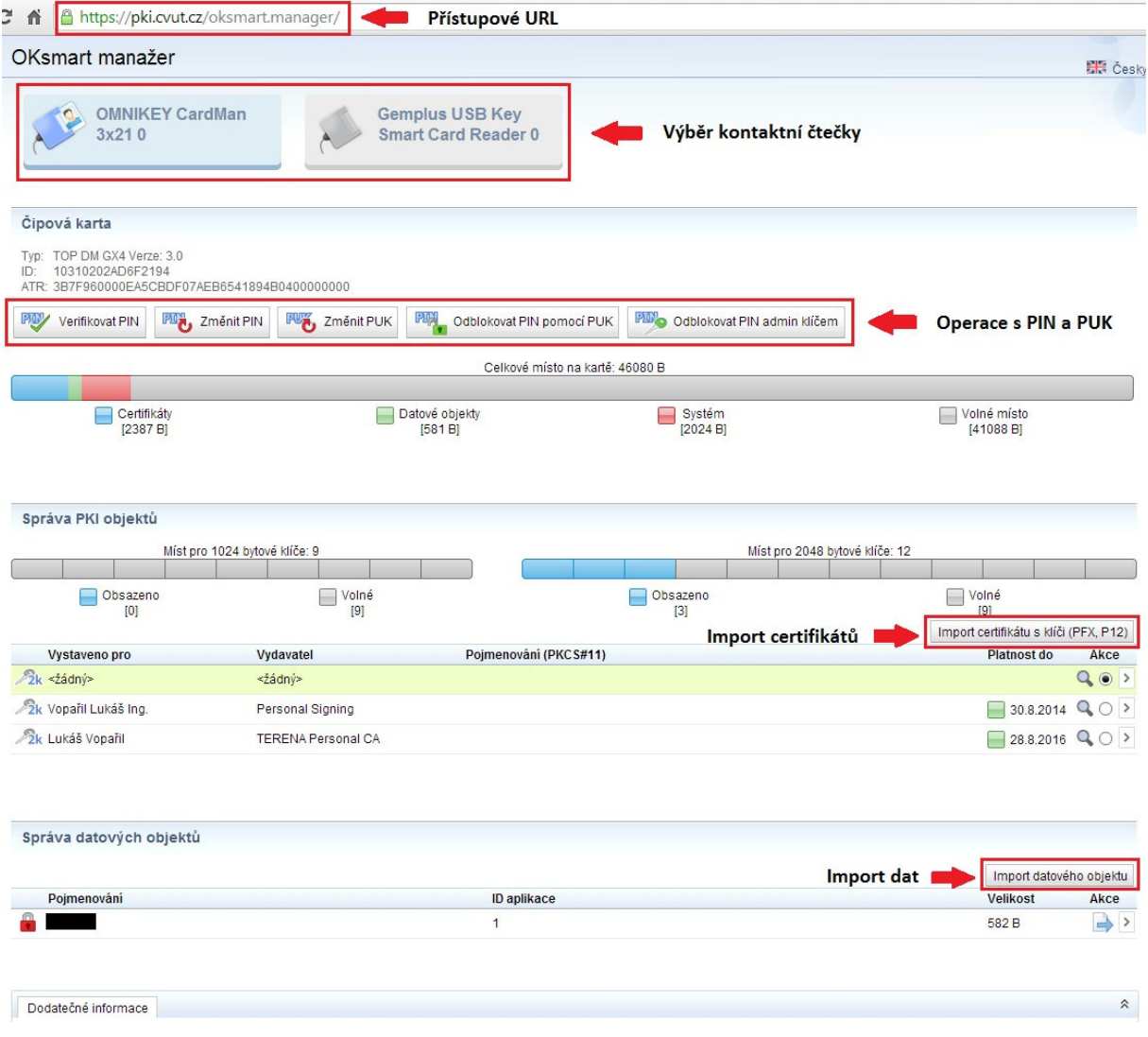

*Upozornění: Při importu certifikátů doporučujeme udělat zálohu certifikátů. Kontaktní čip neumožnuje zpětný export soukromé části certifikátu.* 

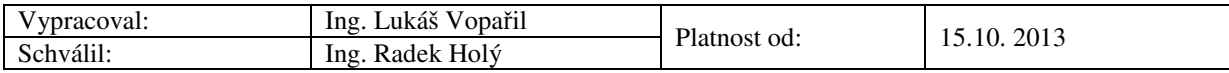

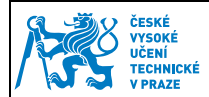

## **4 Nastavení a správa certifikátů**

#### **4.1 Úvod**

Při vydání karty Vám byl na kontaktní čip nahrán ČVUT osobní certifikát, který vydala certifikační autorita CESNET. Tento certifikát slouží pouze pro účely elektronického podepisování v rámci ČVUT v Praze. Platnost ČVUT certifikátu je 1 rok od data jeho vydání.

Certifikační politiku a certifikační prováděcí směrnice naleznete na adrese:

http://pki.cesnet.cz/CP/Root/1.1/CESNET\_Root\_CA\_CP\_CPS-1.1.pdf

Pokud máte správně nainstalován minidriver (odstavec 1), certifikát se automaticky nahraje do úložiště certifikátů Windows při vložení karty do čtečky. To můžeme ověřit spuštěním správce certifikátu Windows **certmgr.msc** a v záložce osobní certifikáty.

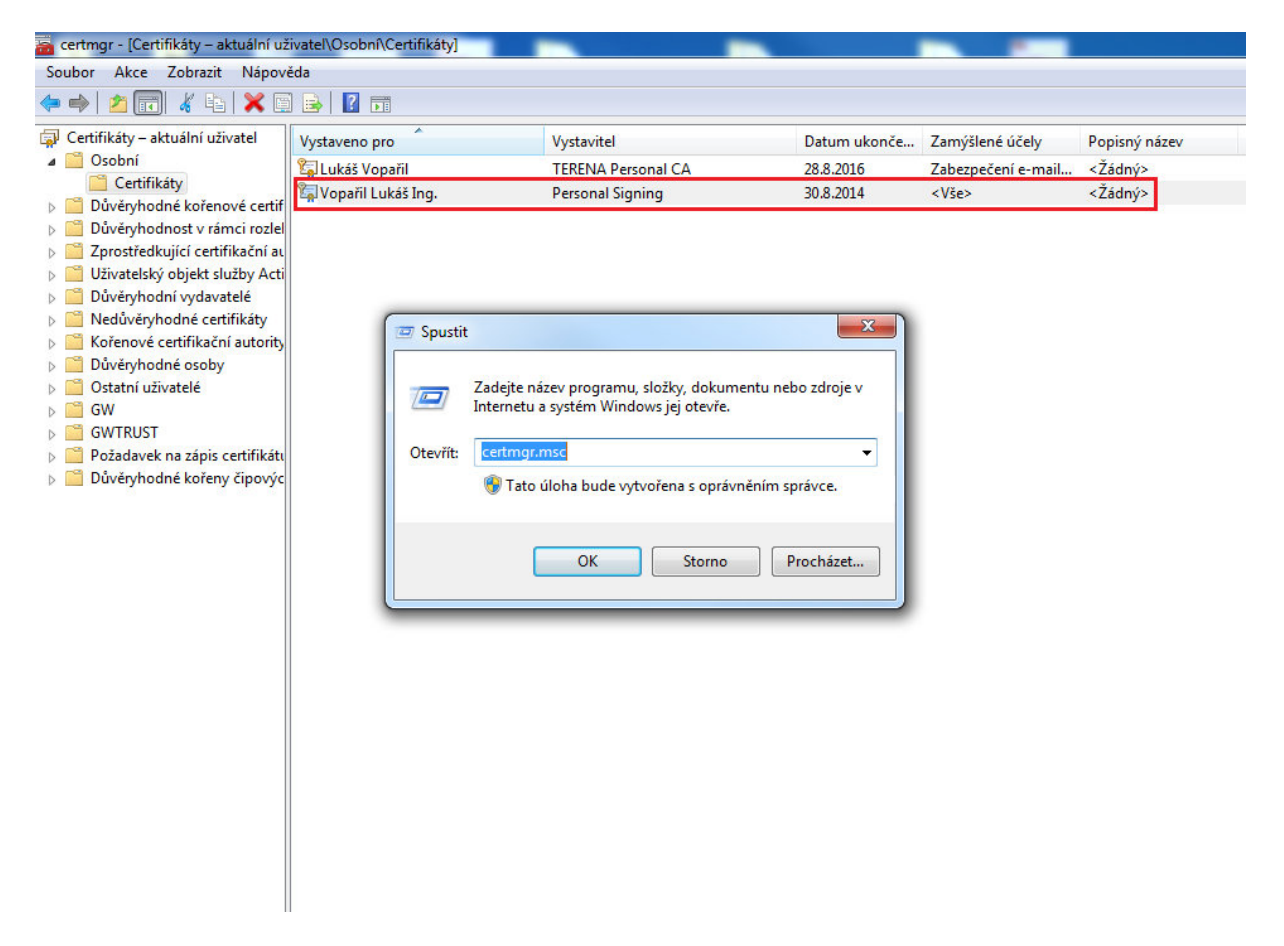

Aplikacím, které využívají Microsoft uložiště certifikátů, se bude tento certifikát standardně nabízet.

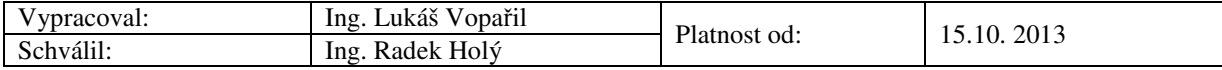

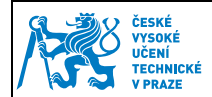

#### **4.2 Nastavení kořenových a zprostředkujících certifikátů**

Kořenové certifikáty jsou vydávány samotnou Certifikační autoritou CESNET. Při instalaci do PC je nutné kořenový certifikát zařadit mezi Důvěryhodné kořenové certifikační úřady a následně umožňuje automatizované ověření klientských certifikátů vydávaných CESNET v systému.

Pro správnou funkci elektronického podpisu ČVUT certifikátem je nutné mít nainstalované:

- 1) CESNET CA Root http://crt.cesnet-ca.cz/CESNET\_CA\_Root.crt
- 2) CESNET Personal Signing CA http://crt.cesnet-ca.cz/PersonalSigning.crt

#### **4.2.1 Instalace kořenového certifikátu CA CESNET Root.crt**

- Otevřete odkaz pro CESNET CA Root a certifikát se Vám automaticky stáhne do PC. Soubor spusťte a stiskněte tlačítko "Nainstalovat certifikát". Spustí se vám Průvodce importem certifikátu a dále pokračujte dle obrázků.
- Pokud instalujete certifikát ze souboru CESNET CA Root.crt, zobrazí se okno s dotazem, zda chcete certifikát skutečně nainstalovat. Operační systém požaduje ověření otisku certifikátu, který by měl být totožný s tímto:

e7 84 74 90 f7 11 43 fc ce f6 f6 5a 30 da 1f 23 9e 0f d7 ba

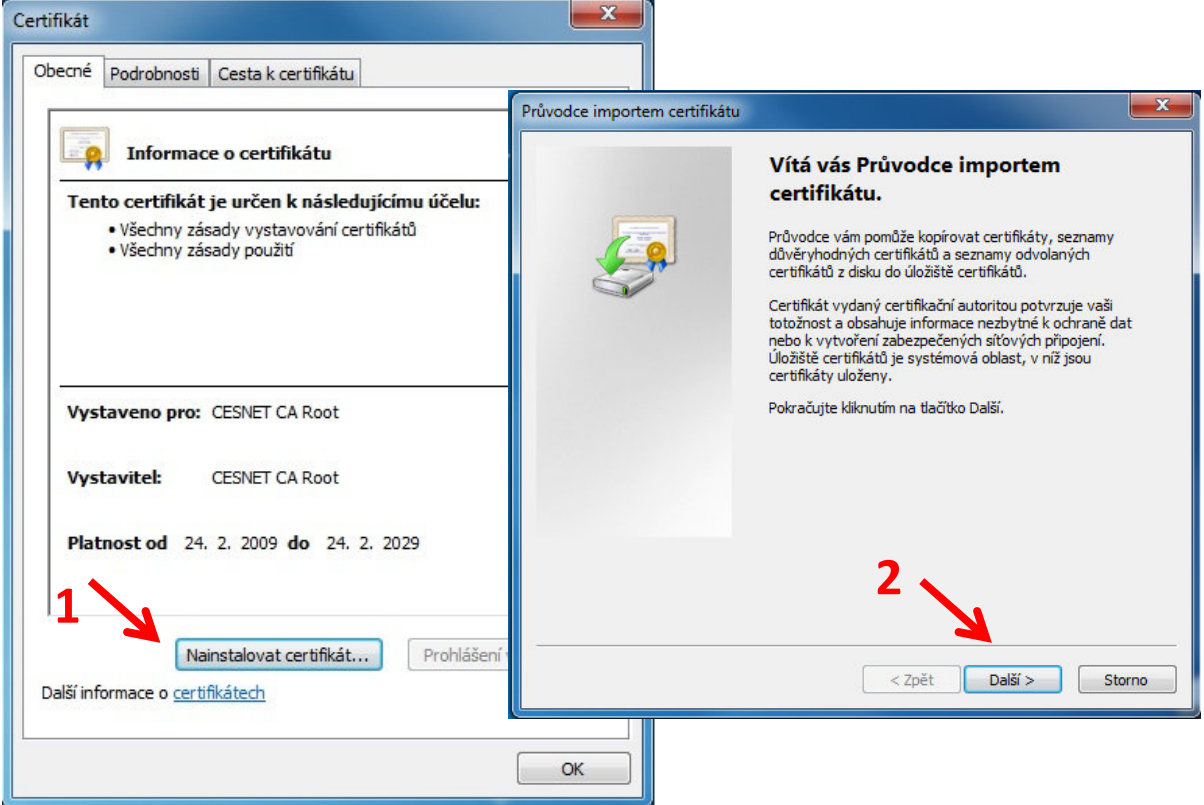

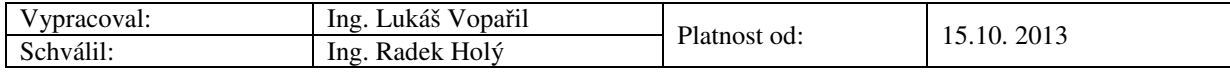

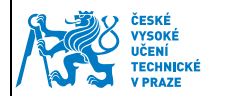

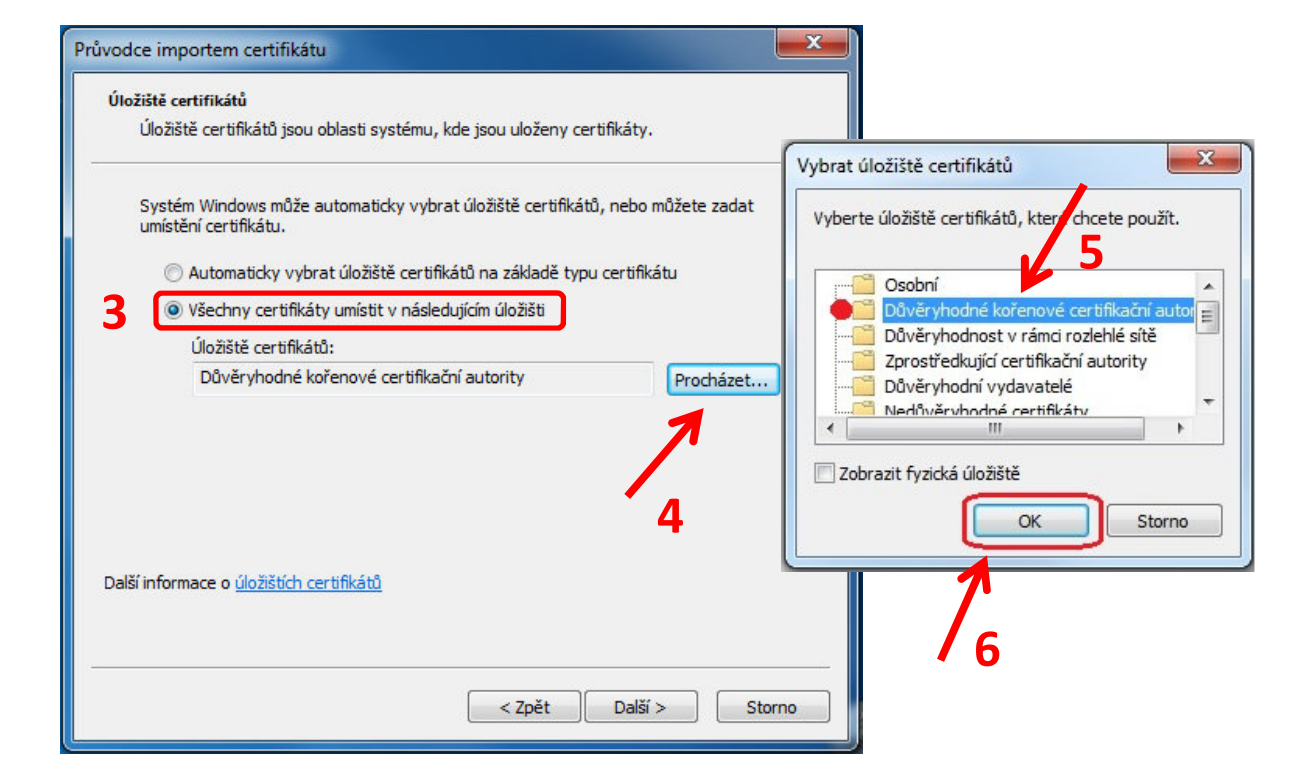

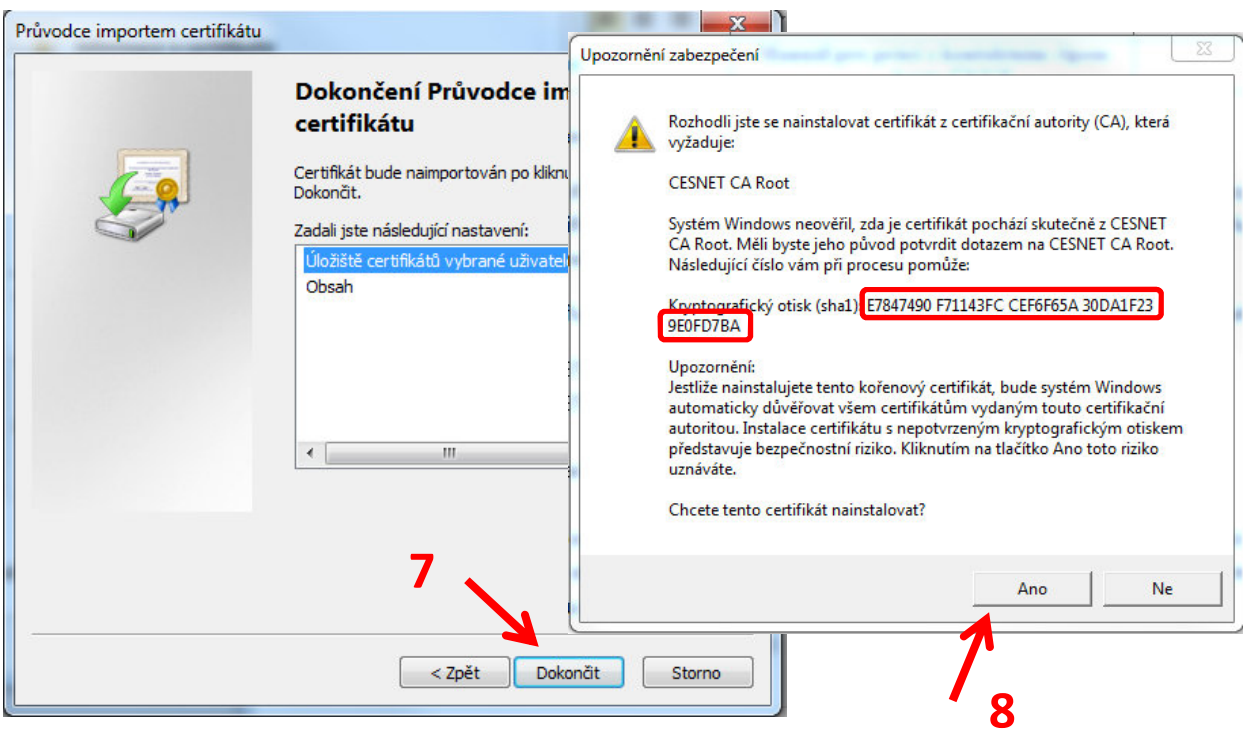

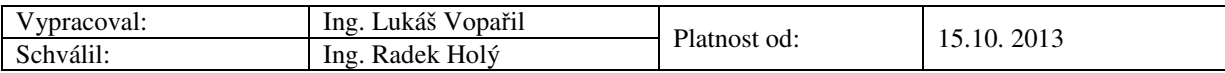

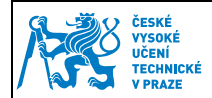

#### **4.2.2 Instalace zprostředkujícího certifikátu CESNET Personal Signing CA.crt**

- Otevřete odkaz pro CESNET Personal Signing CA a certifikát se Vám automaticky stáhne do PC. Soubor spusťte a stiskněte tlačítko "Nainstalovat certifikát". Spustí se vám Průvodce importem certifikátu a dále pokračujte dle obrázků.
- U zprostředkujícího certifikátu není nutné nastavovat manuálně umístění, necháme systém vybrat uložiště automaticky.

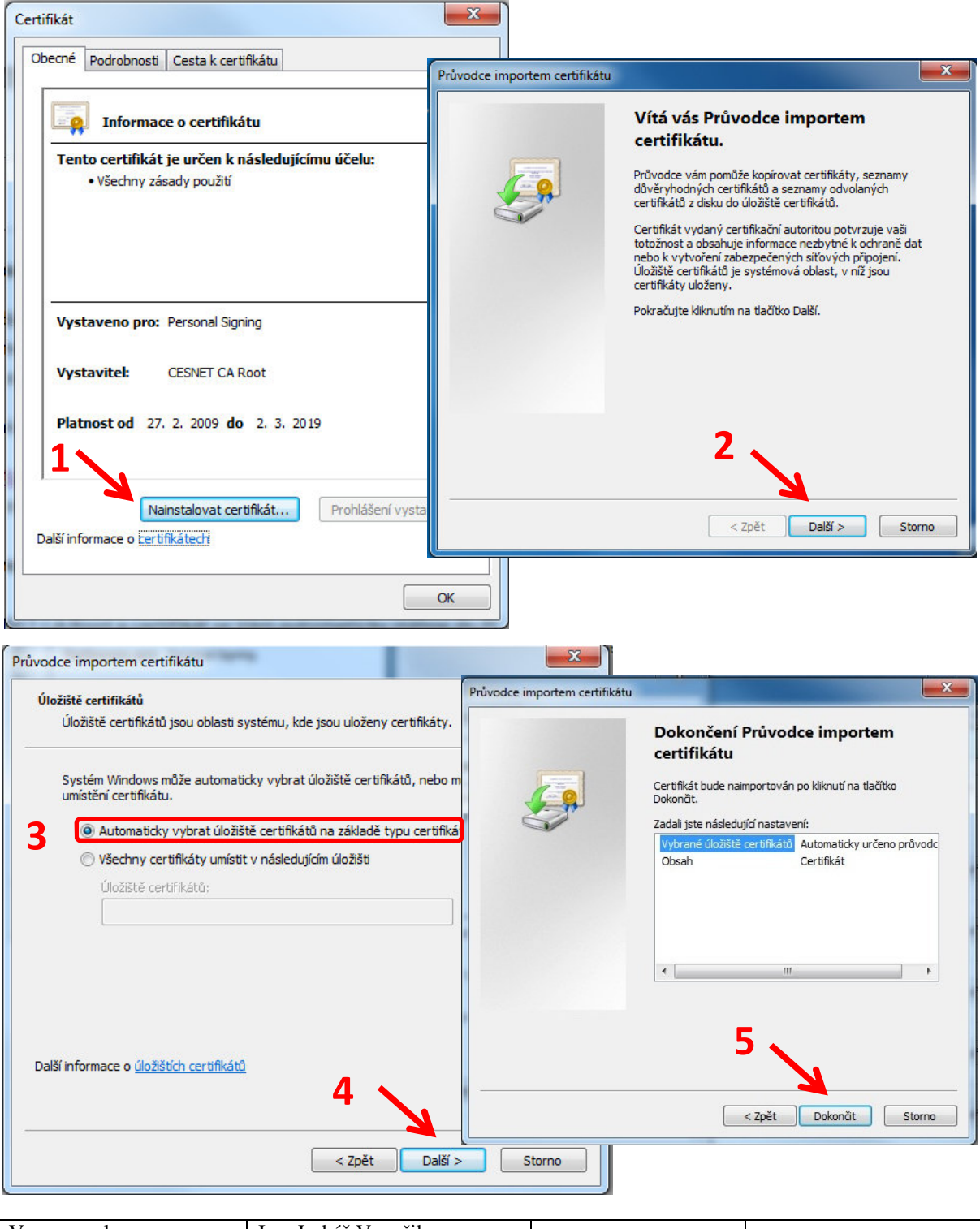

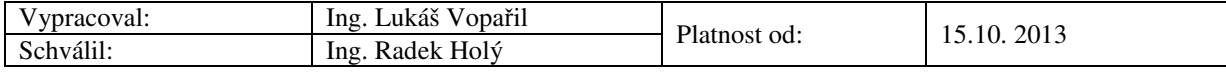

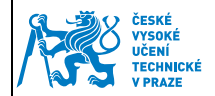

Správné nastavení kořenových certifikátů můžeme ověřit opět ve správci certifikátů:

- Poklepáním na náš osobní certifikát otevřeme informace o certifikátu.
- V záložce "Cesta k certifikátu" ověříme, zda je cesta k certifikátu v pořádku.

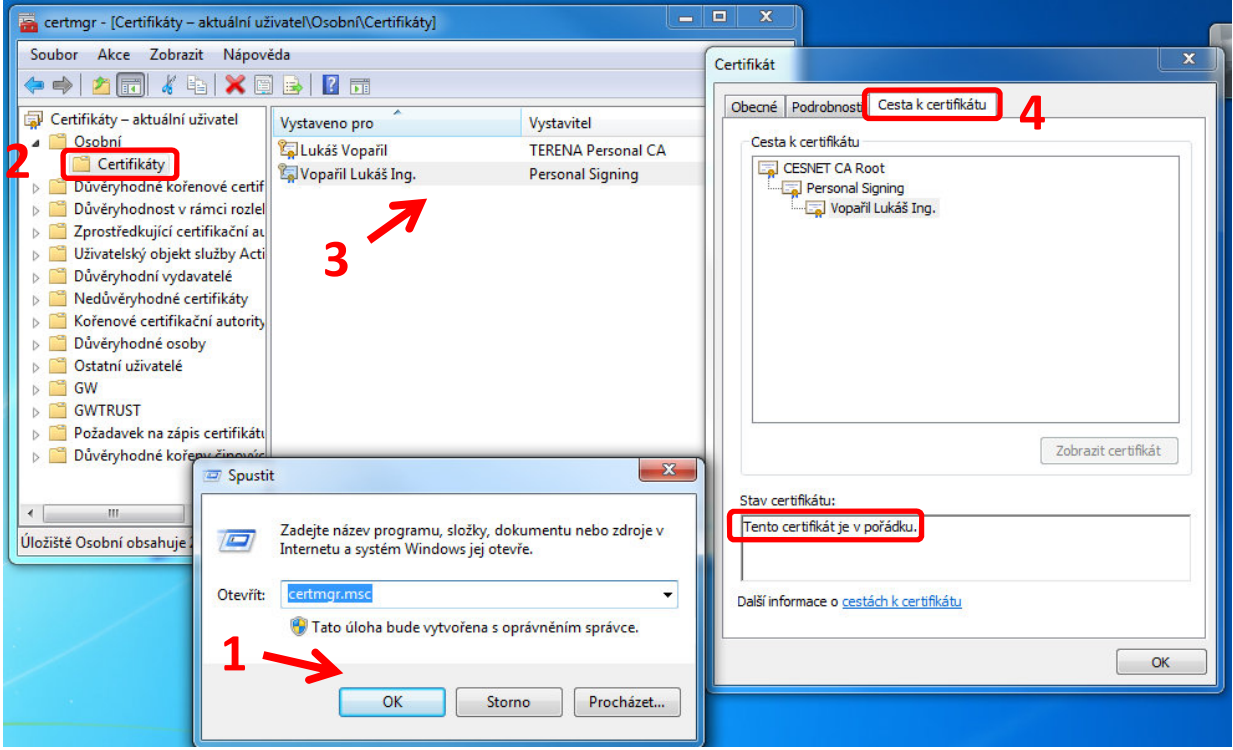

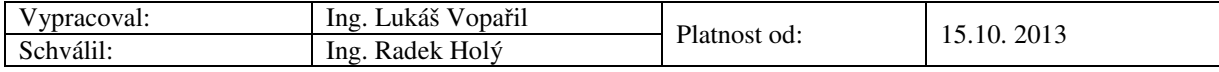

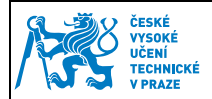

## **5 Nastavení Groupwise**

#### **5.1 Základní nastavení**

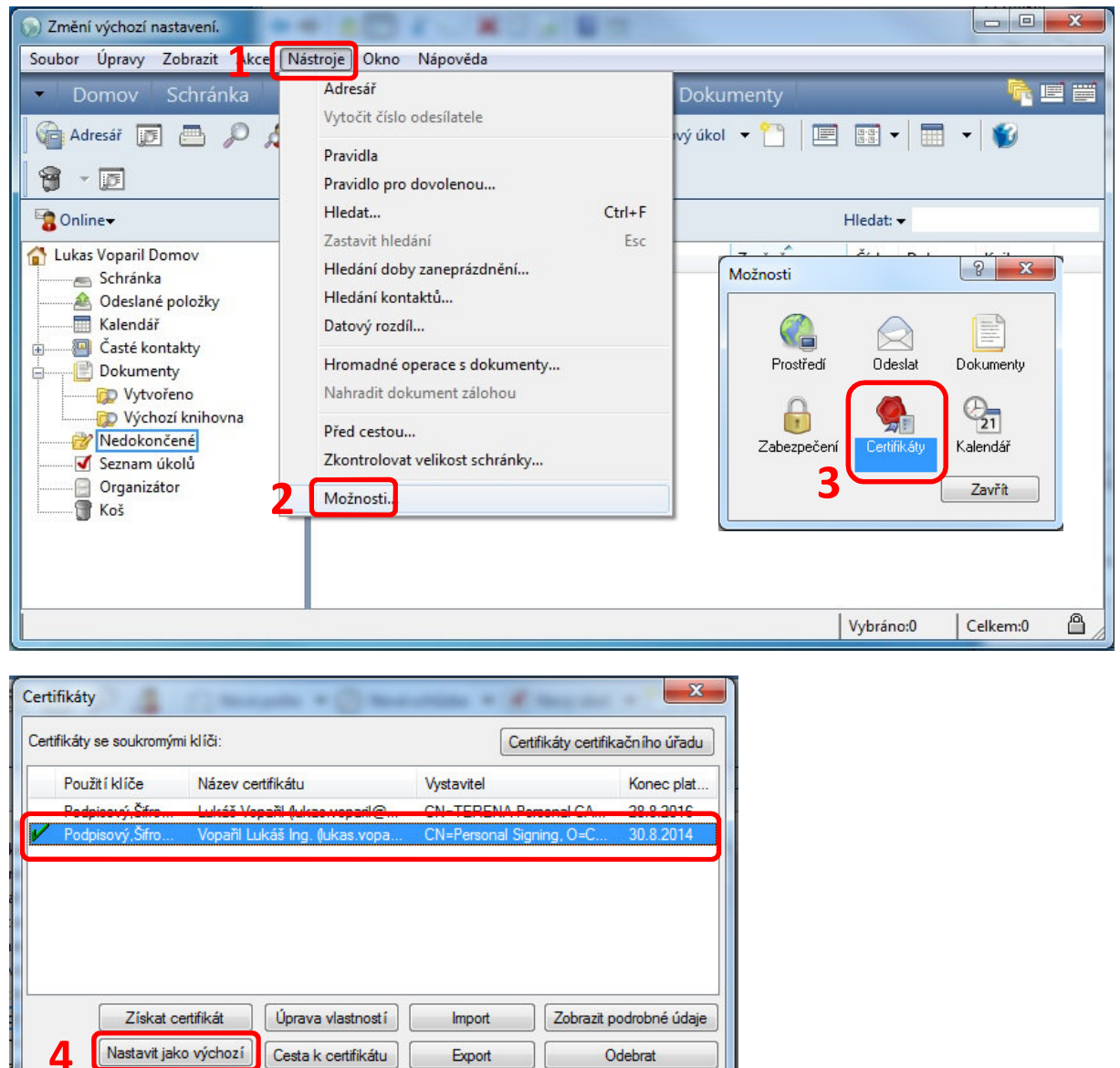

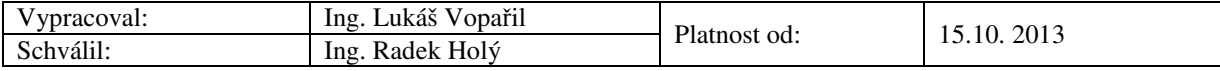

 $OK$ 

Stomo

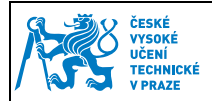

#### **5.2 Rozšířené nastavení**

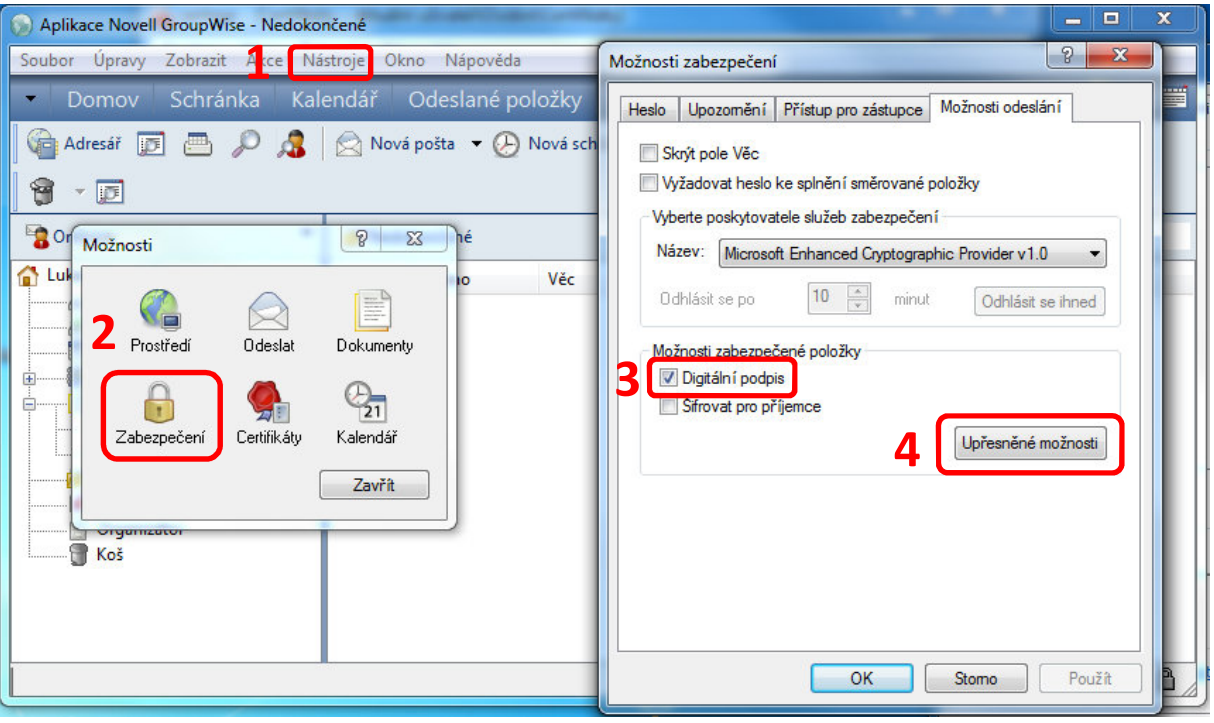

#### Nastavit dle obrázku.

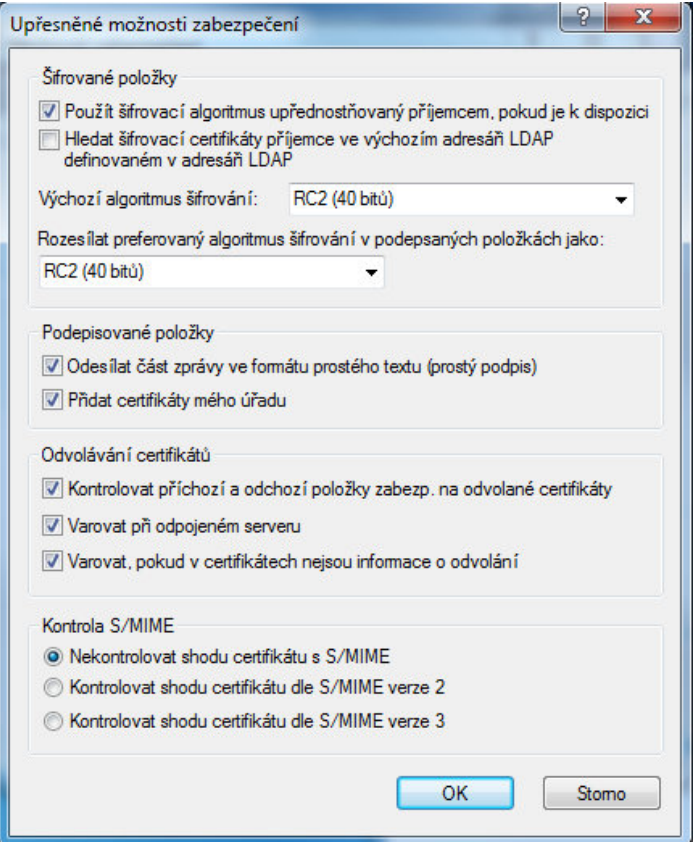

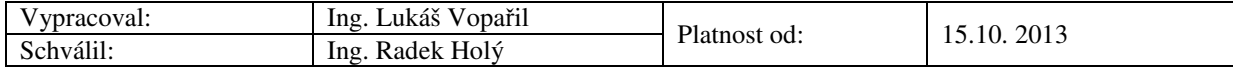

#### **5.3 Nastavení důvěryhodnosti**

Pro správné ověřování elektronického podpisu příchozích emailů je nutné nastavit důvěryhodnost pro ČVUT certifikát. V případě, že se Vám objeví toto upozornění, tak se přepněte do záložky "Certifikát pro podepisování i šifrování"

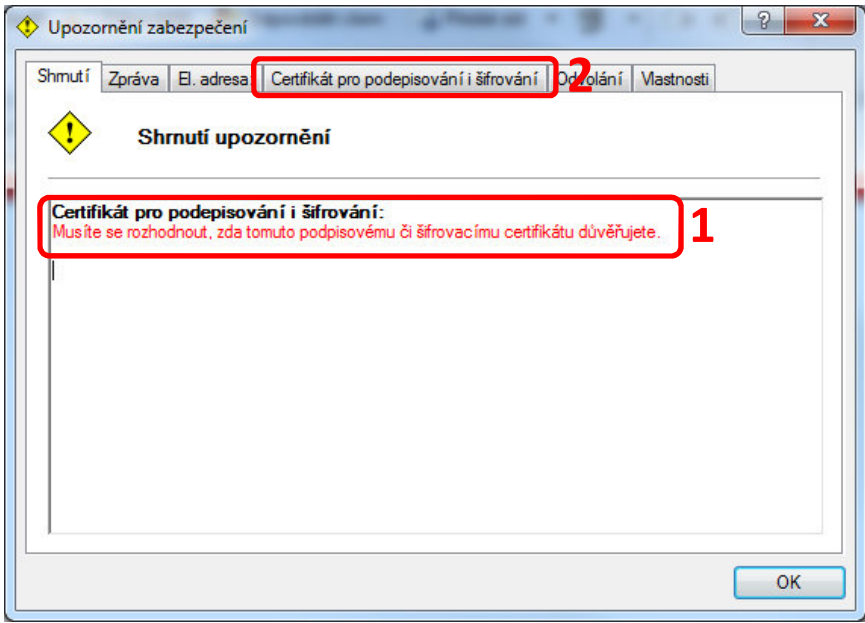

Zvolte "Cesta k certifikátu" a zkontrolujte, zda cesta vede k CESNET CA Root. Pokud ano, klikněte na tlačítko "Upravit důvěryhodnost" a zda zaškrtněte "Důvěřuji tomuto certifikátu"

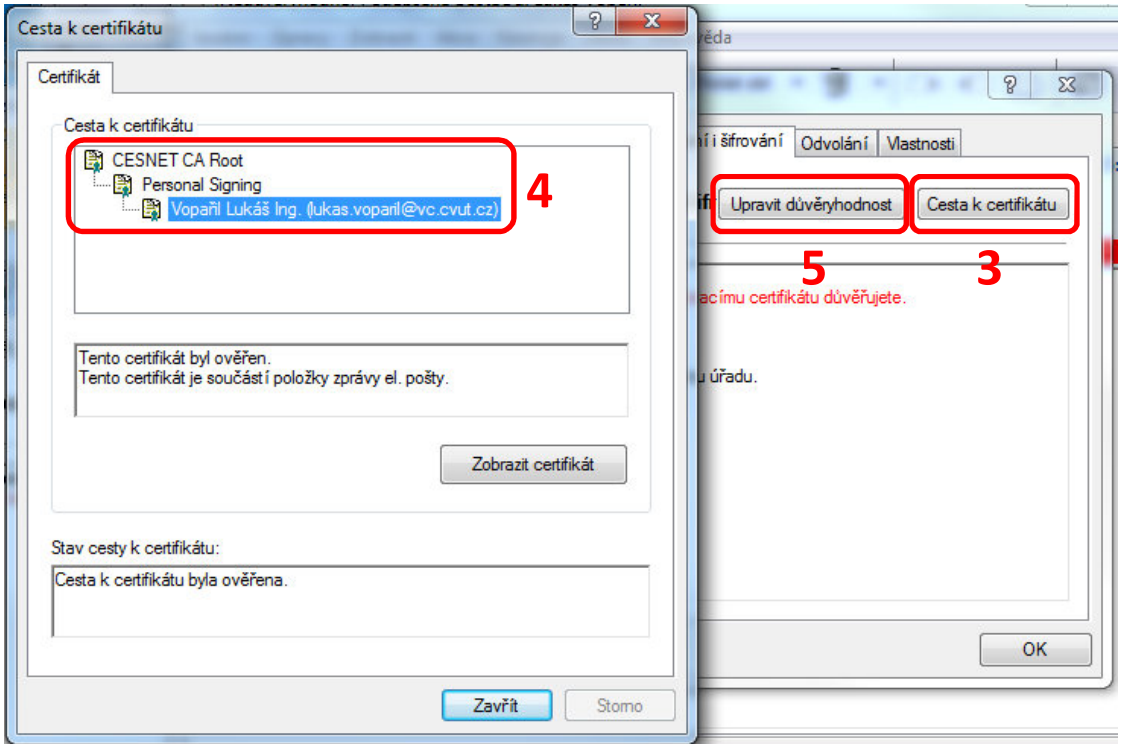

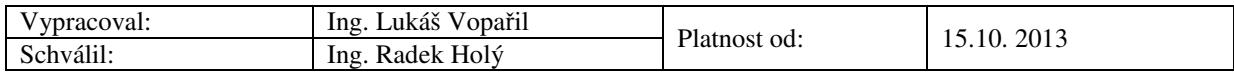

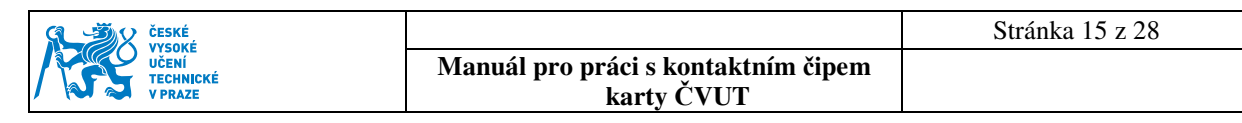

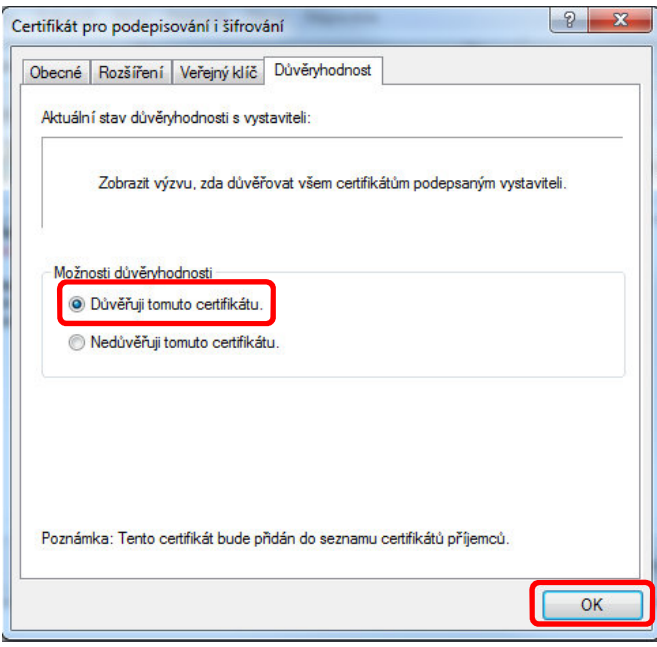

**Tento postup se doporučuje, pouze pokud cesta k certifikátu vede k DŮVĚRYHODNÉ certifikační autoritě.** 

#### **5.4 Podepisování emailů**

Elektronické podepsání provedení stisknutím tlačítka označeného na obrázku. Po stisknutí tlačítka odeslat je nutné mít vloženou čipovou kartu ve čtečce a zadat svůj PIN.

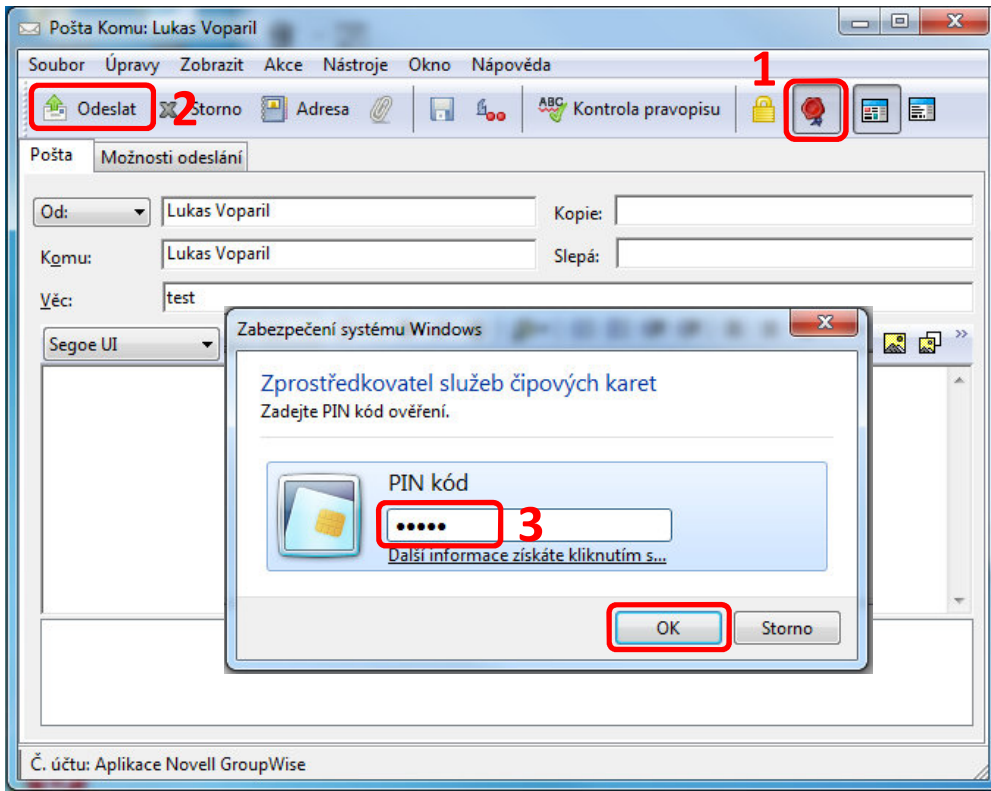

Kontrola příchozích elektronicky podepsaných emailů a úprava důvěryhodnosti

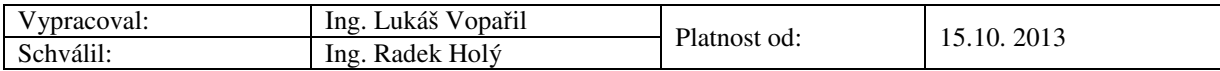

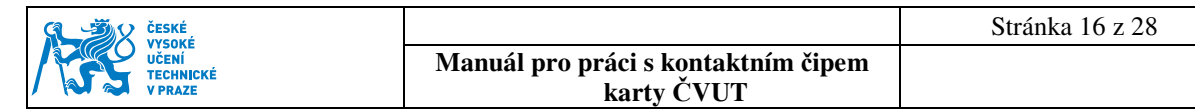

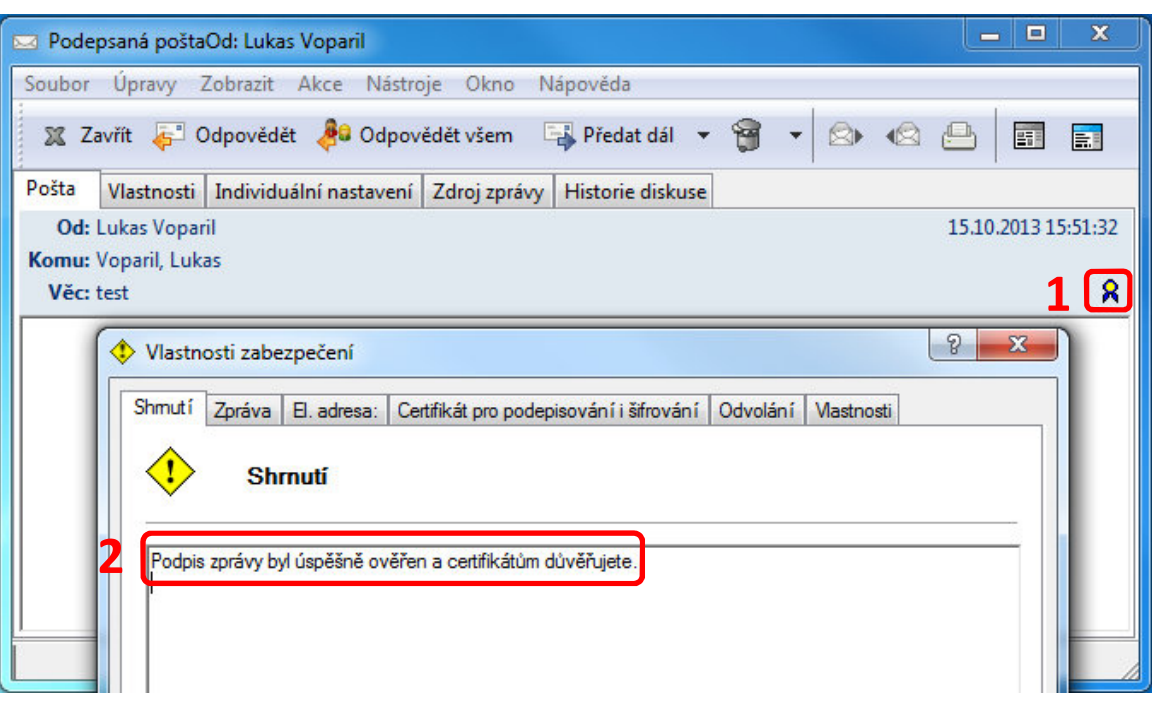

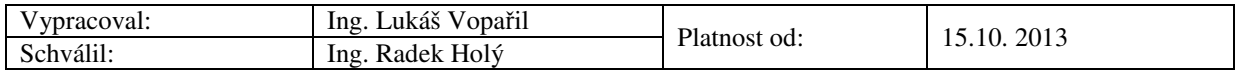

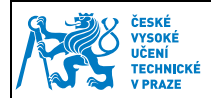

**Manuál pro práci s kontaktním čipem karty ČVUT** 

## **6 Nastavení Outlook 2010**

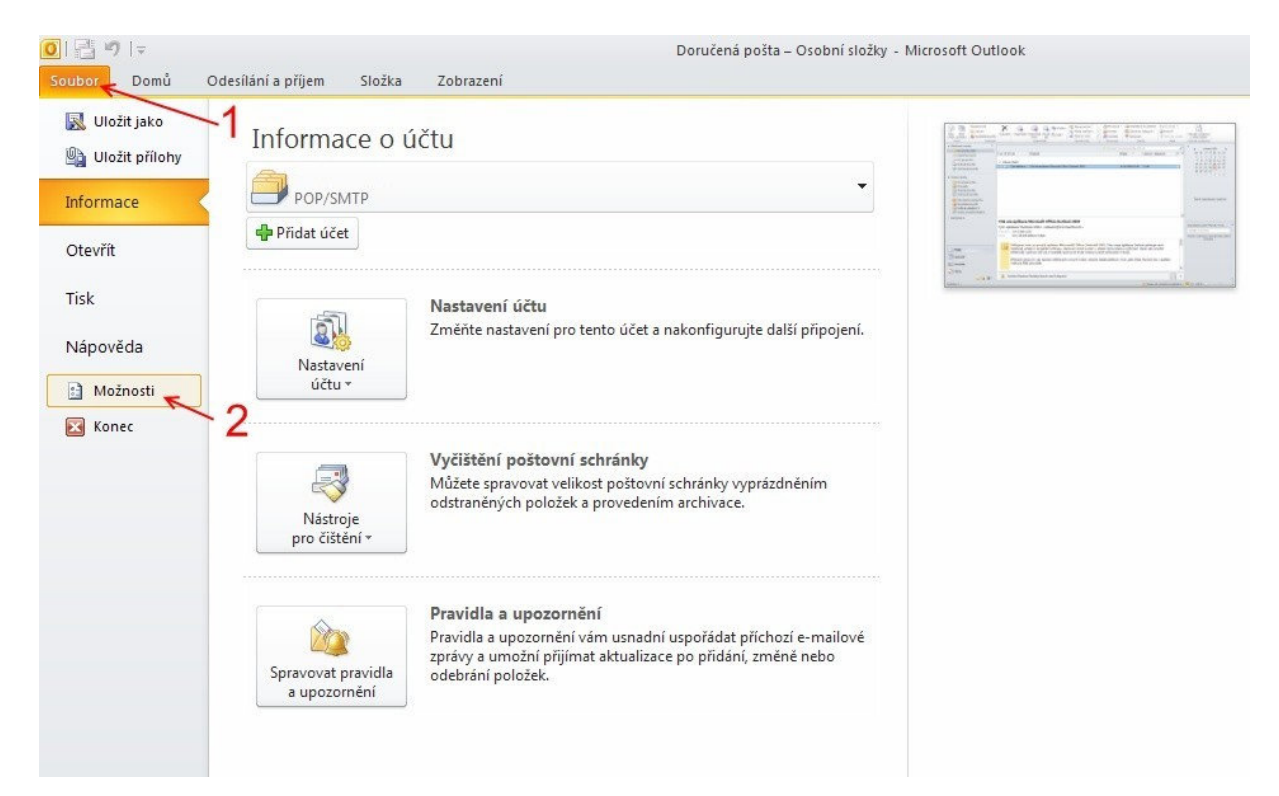

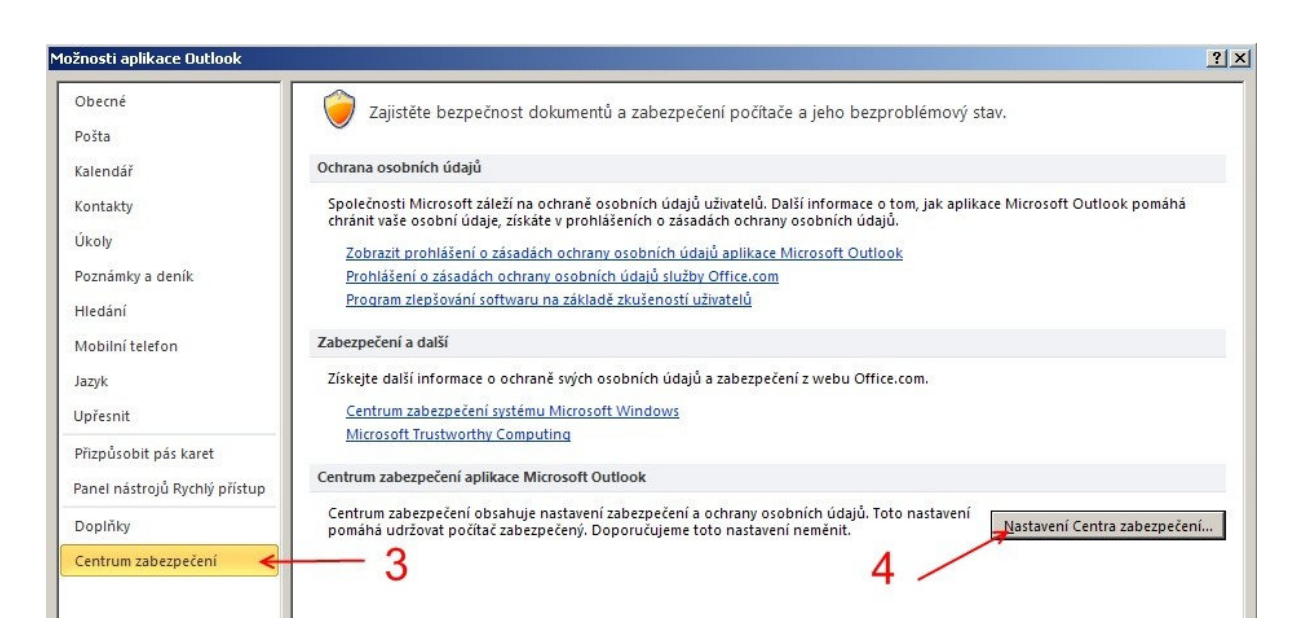

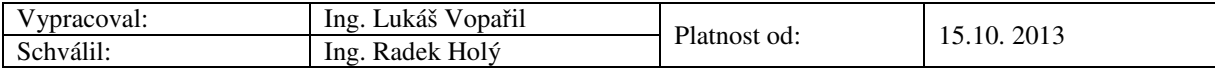

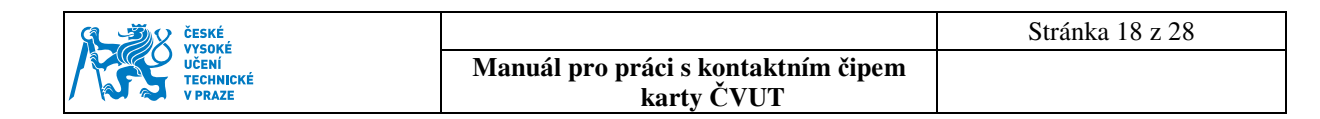

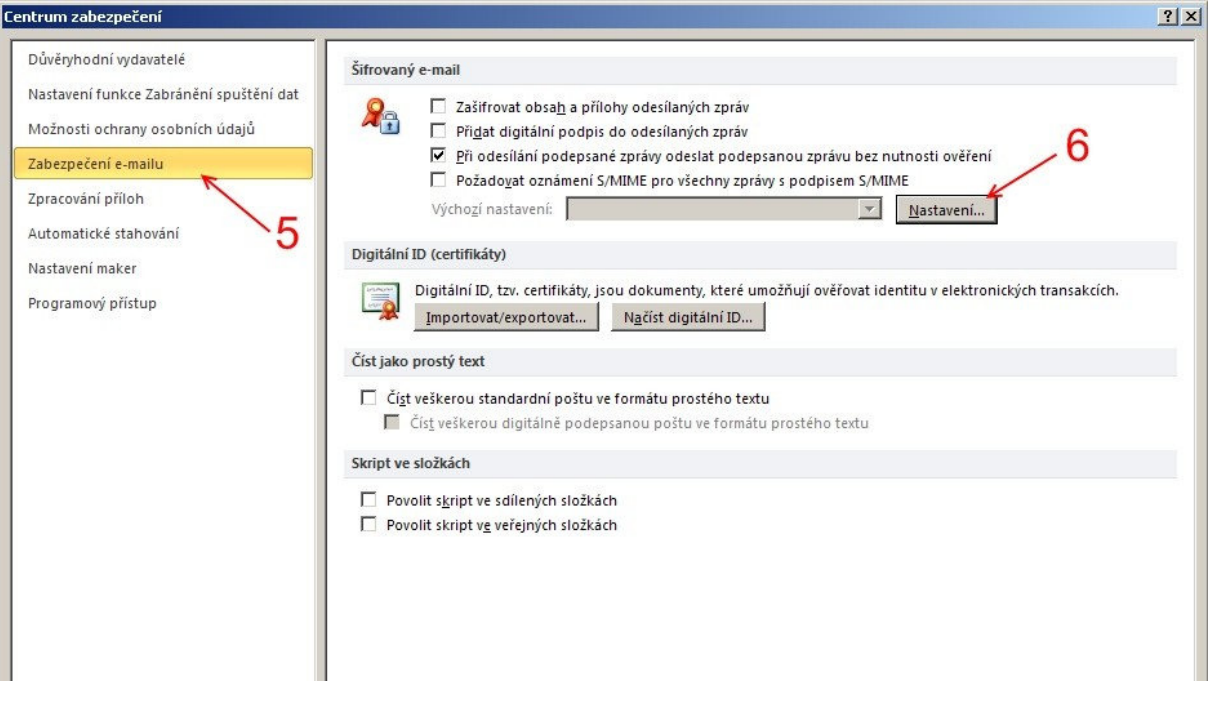

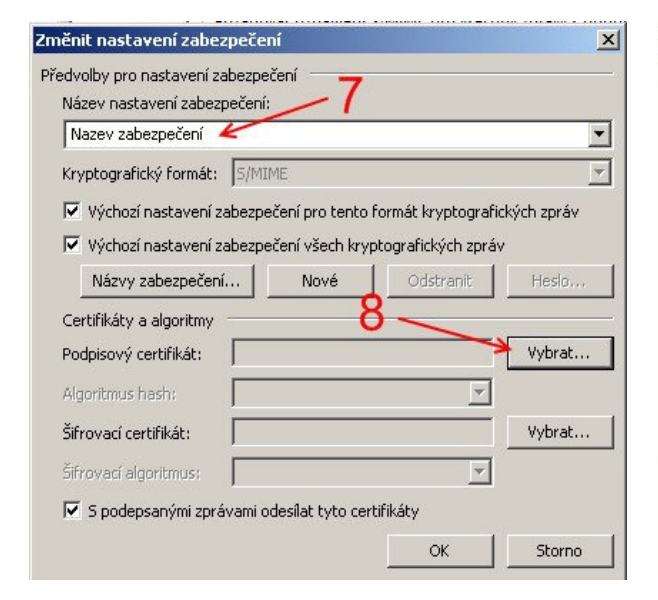

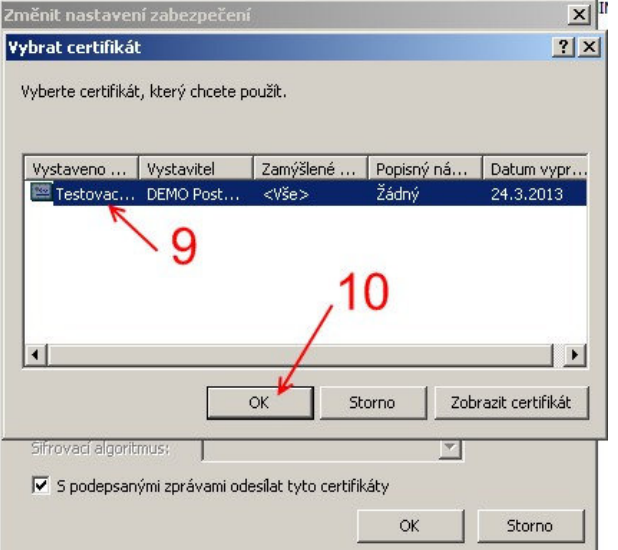

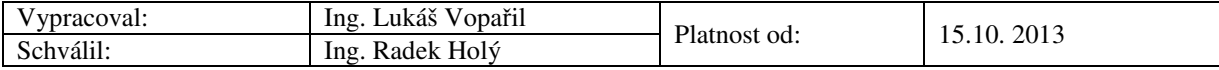

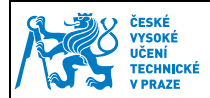

## **7 Nastavení Outlook 2007**

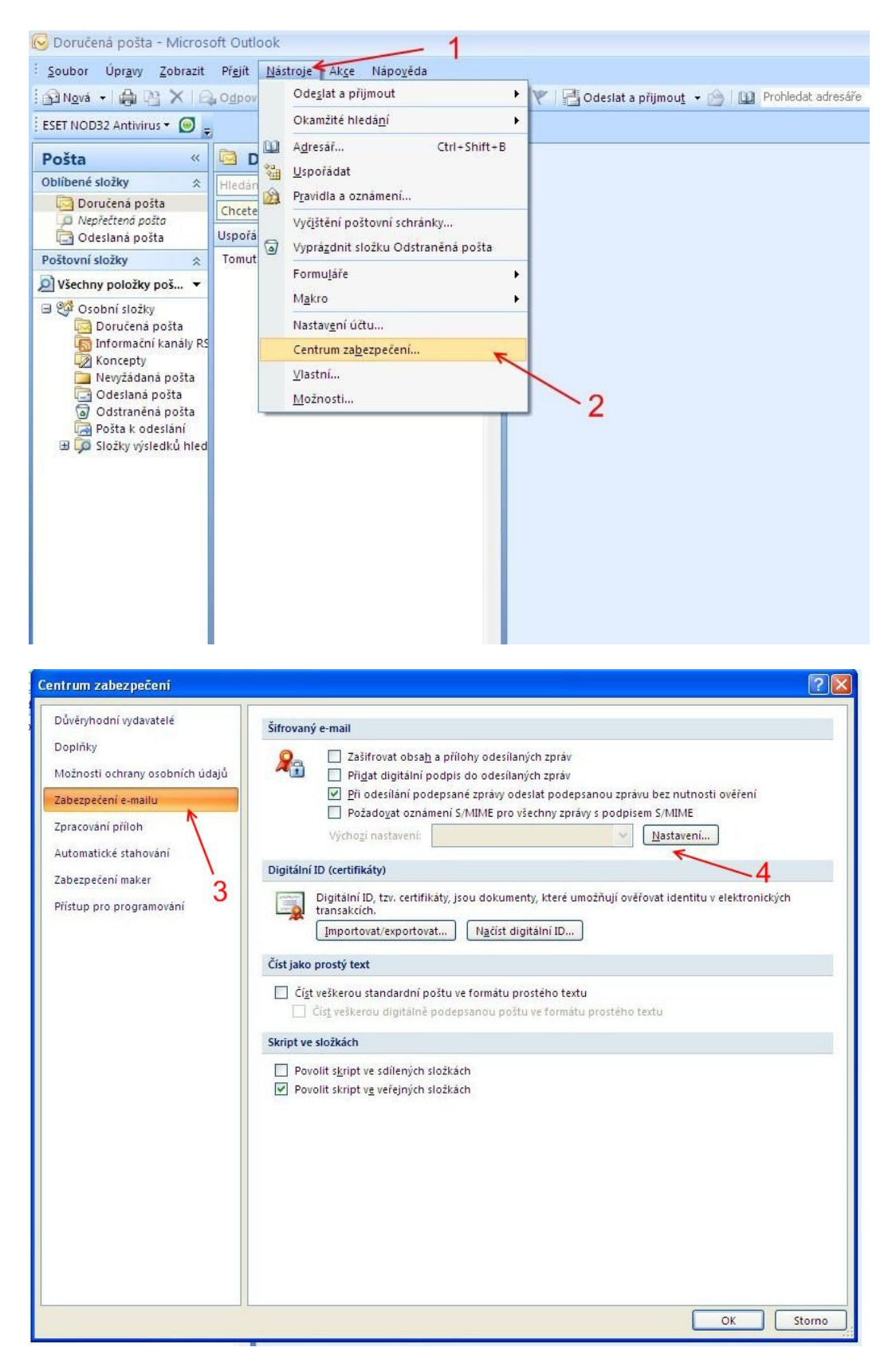

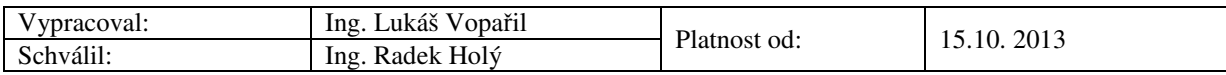

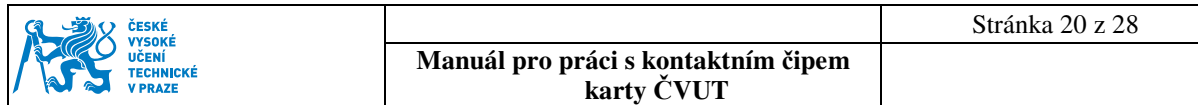

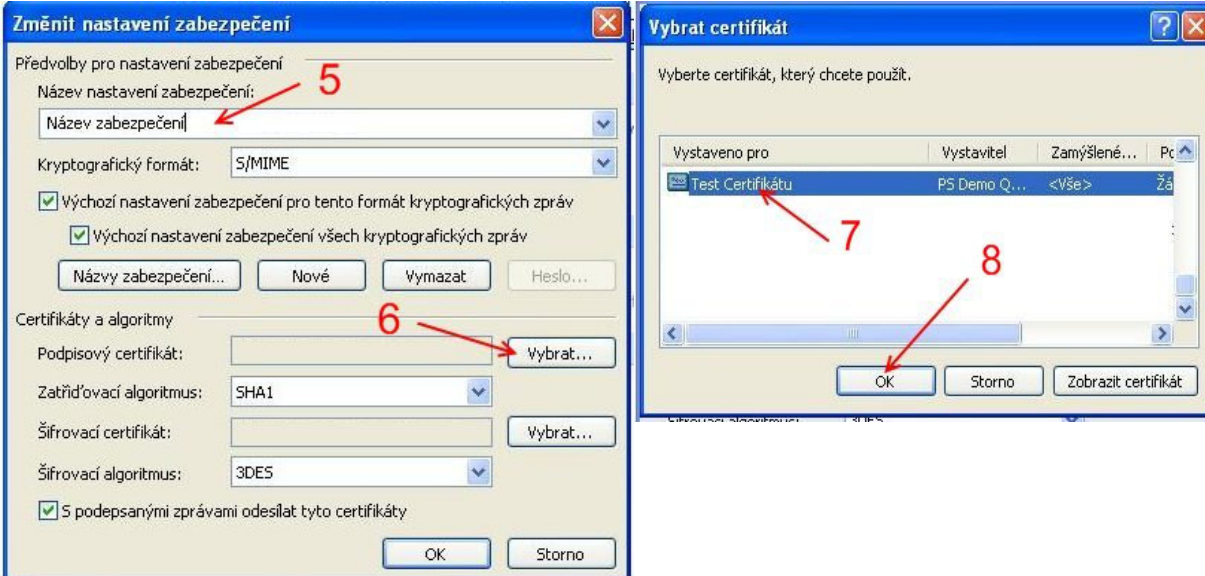

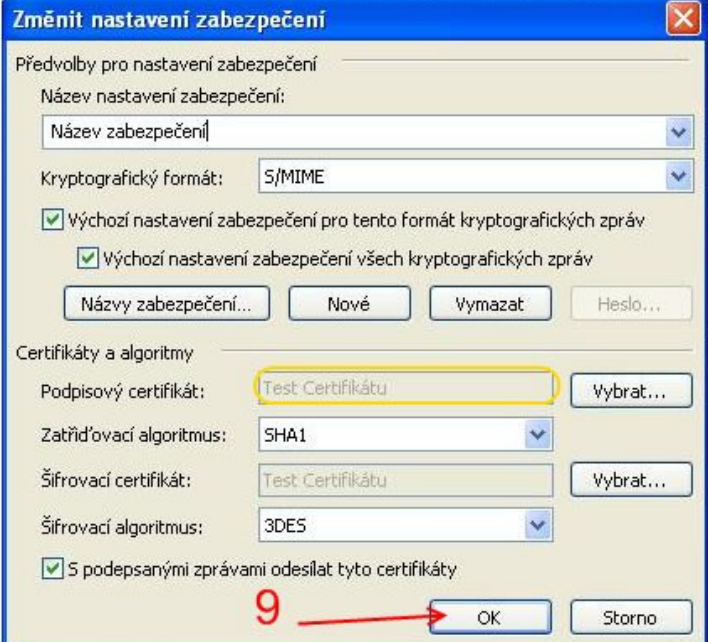

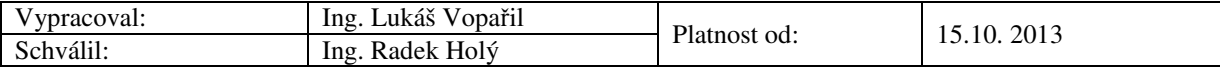

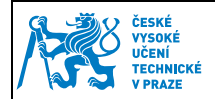

## **Nastavení Thunderbird**

#### **8.1 Instalace bezpečnostního zařízení**

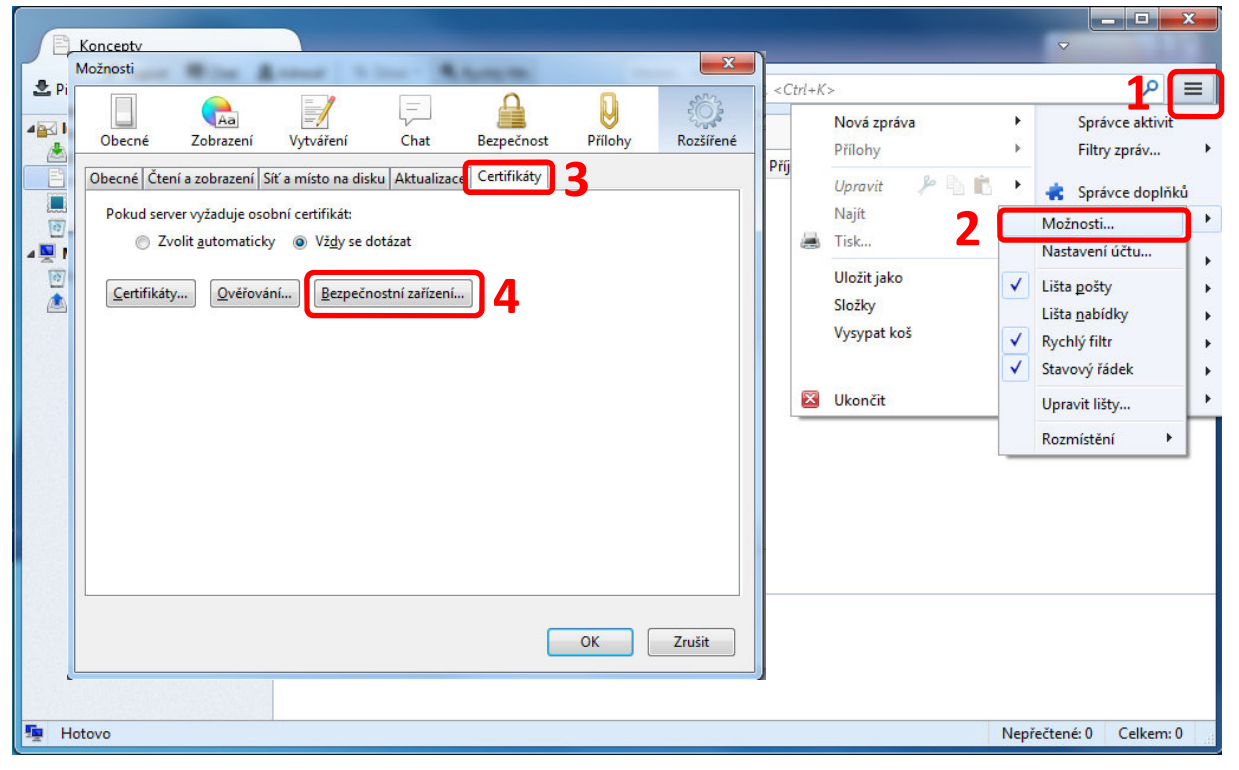

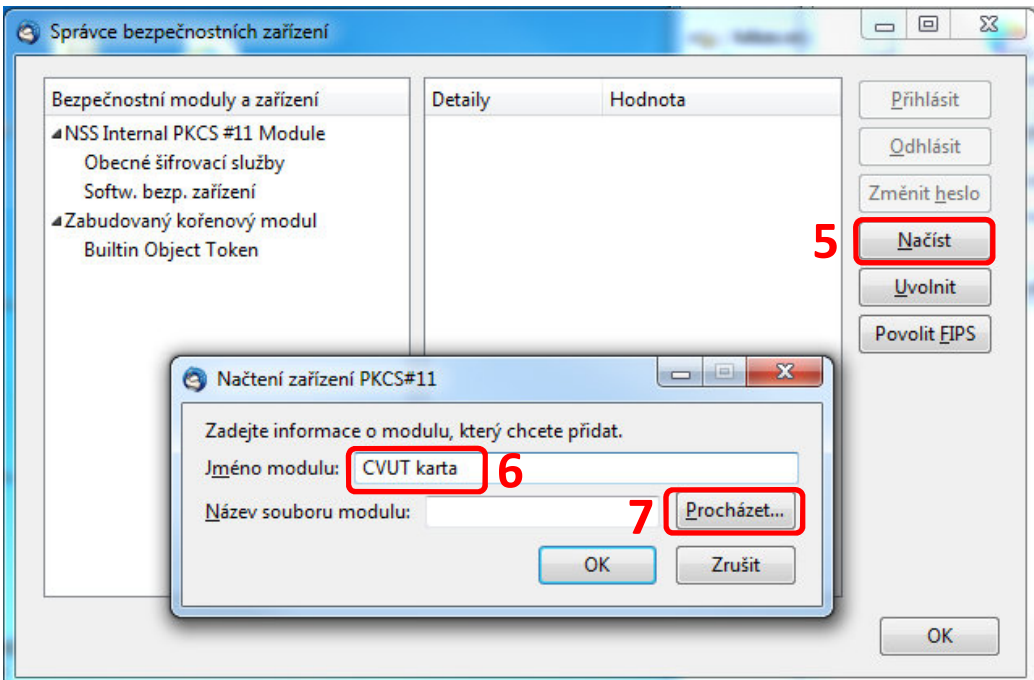

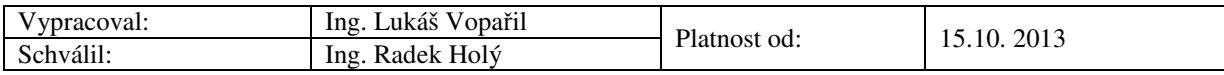

Pro podporu certifikátů z čipové karty je nutné mít nainstalovanou PKCS#11 knihovnu. Tuto knihovnu můžete stáhnout(Odstavec 1) na:

- Windows XP, Vista, 7, 32bit http://www.oksystem.cz/df/2007
- Windows XP, Vista, 7, 64bit http://www.oksystem.cz/df/2009

Knihovna se nainstaluje do **X:/Windows/System32/oksmartpkcs11.dll** a zde jí vybereme.

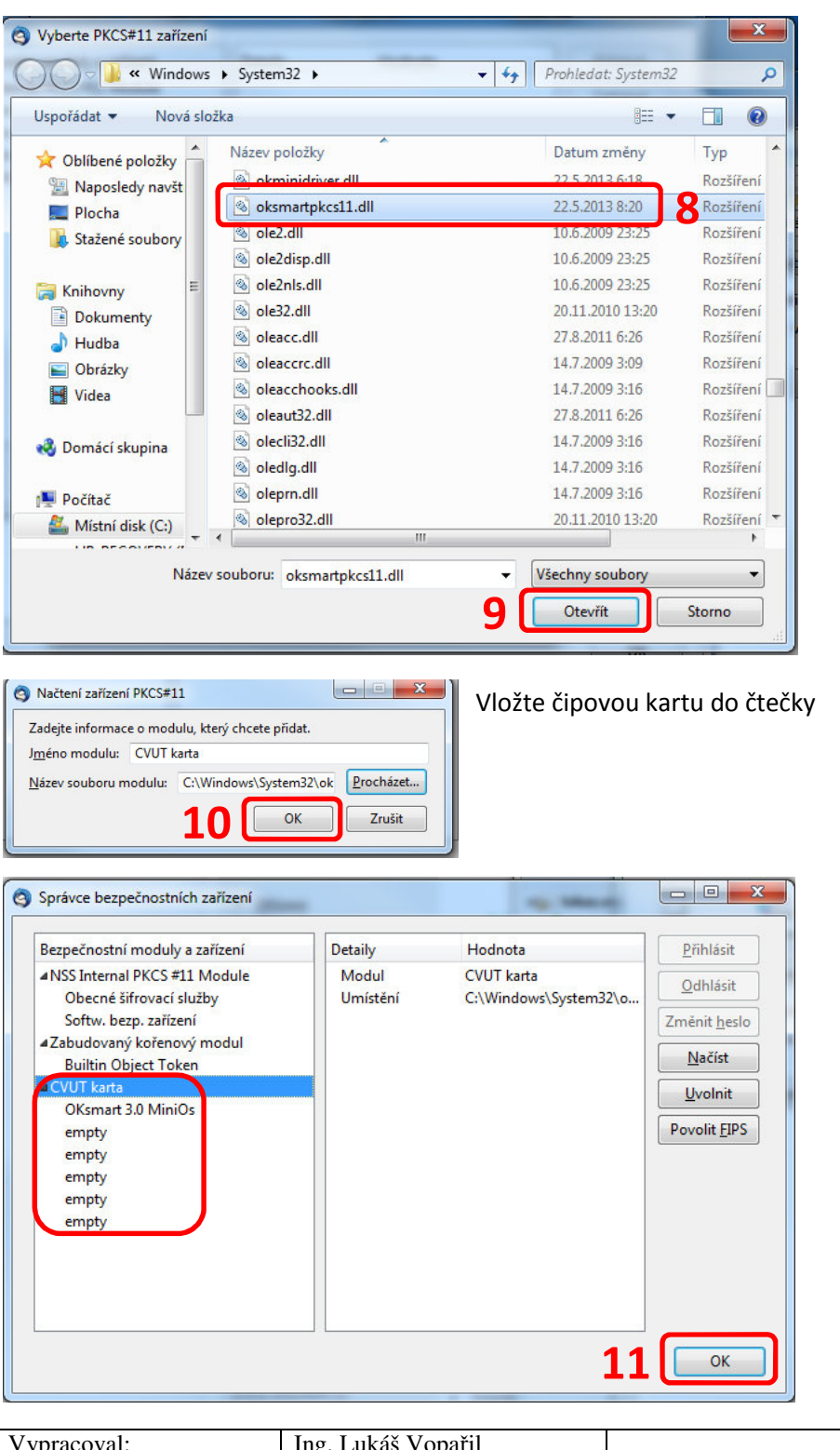

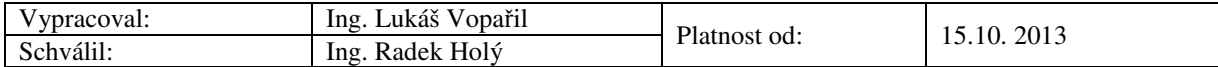

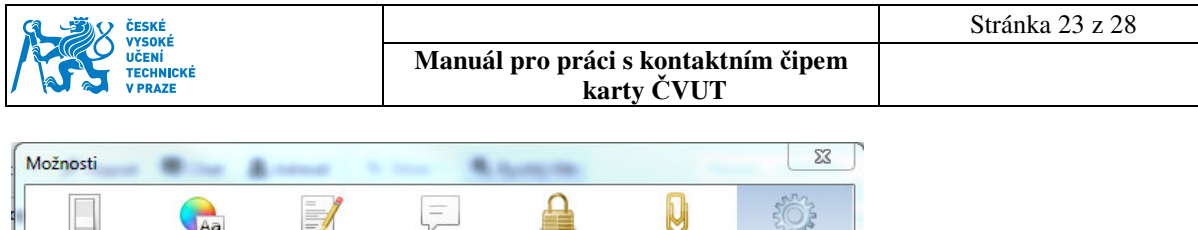

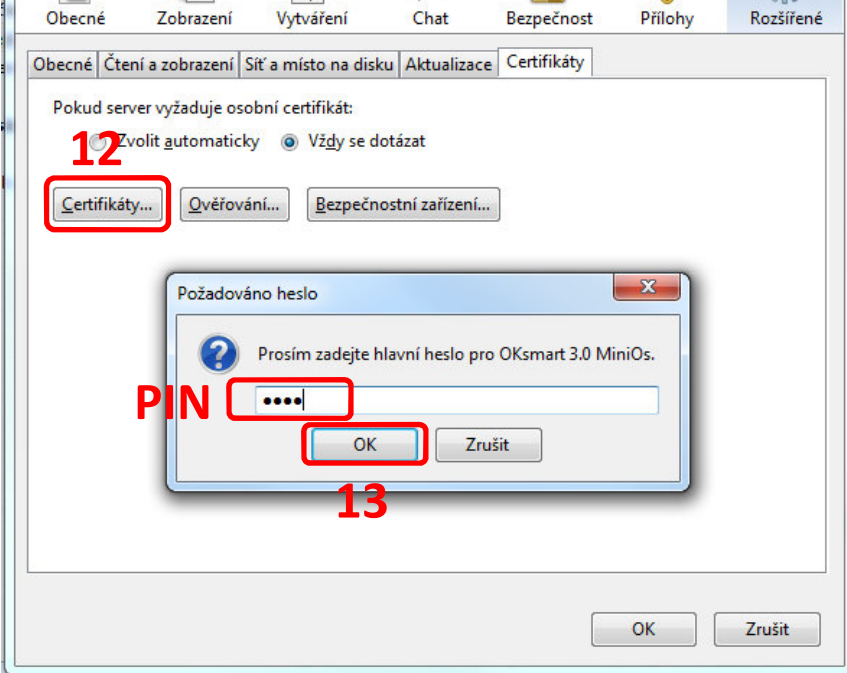

Kontrola osobních certifikátů – pro zobrazení osobních certifikátů musí být vložena karta ve čtečce.

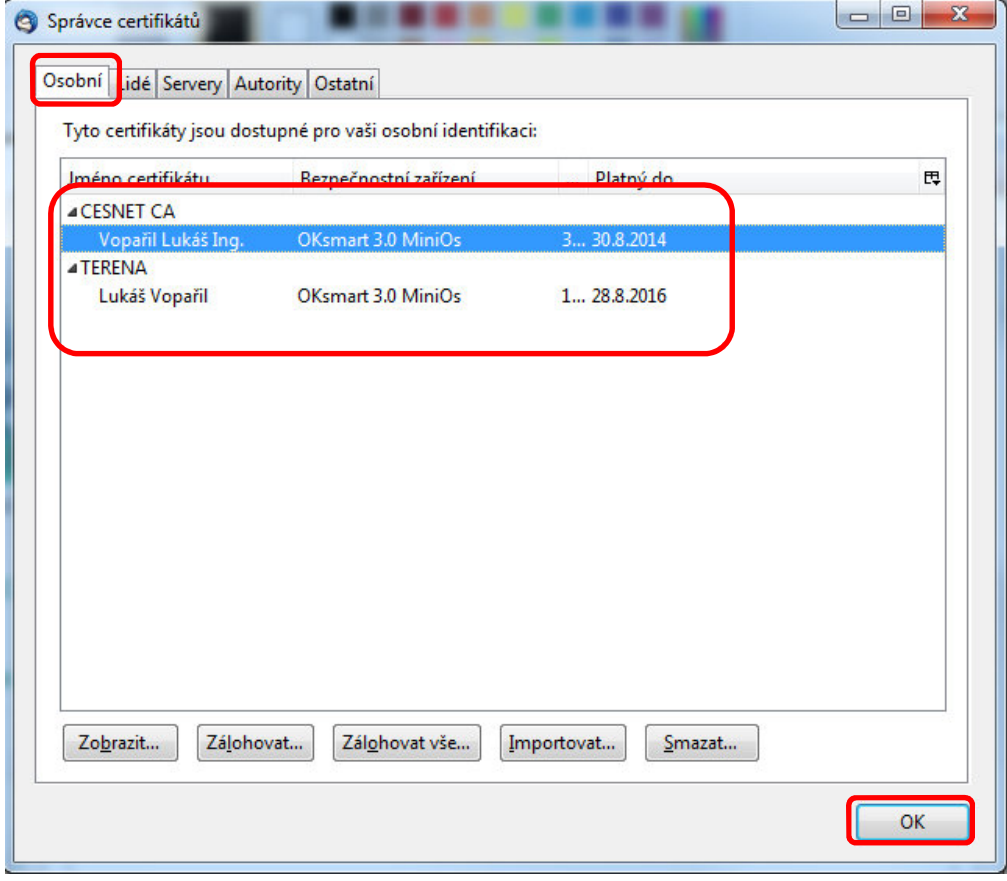

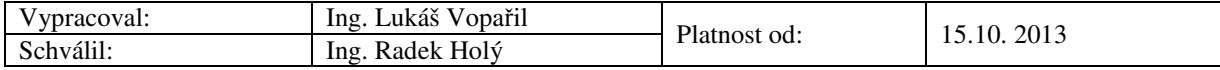

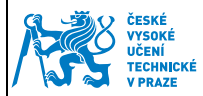

Kontrola certifikátů certifikační autorit, pokud chybí, je vhodné naimportovat.

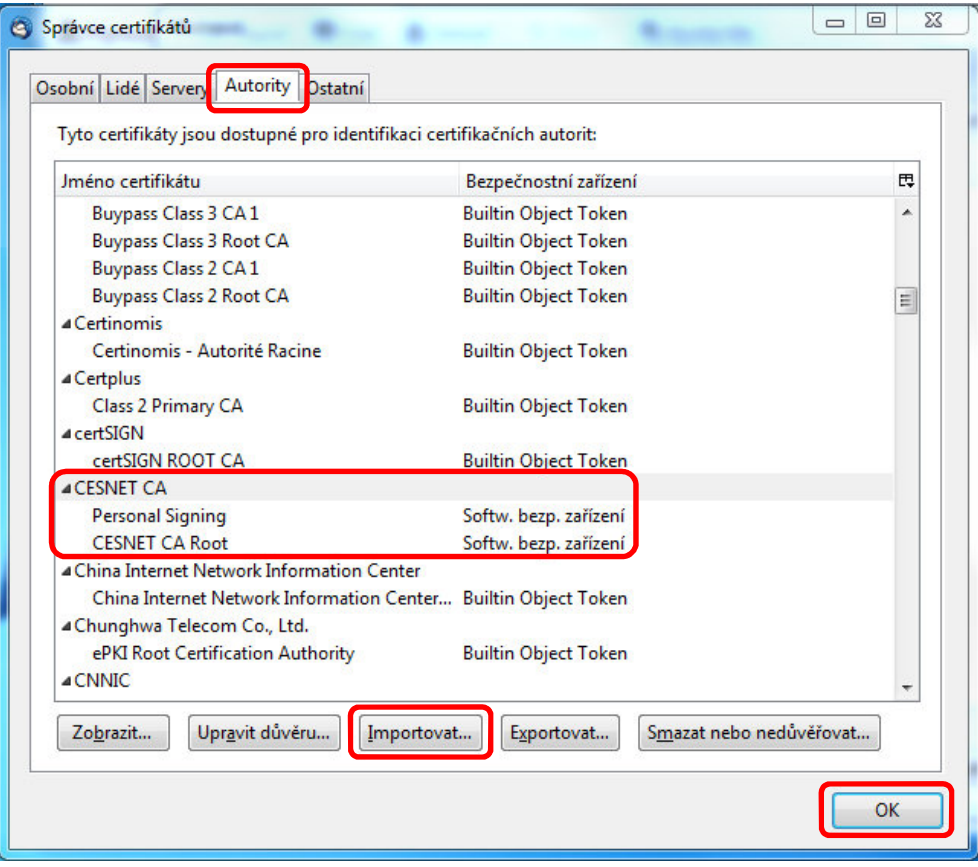

#### **8.2 Nastavení elektronického podpisu**

Samotné nastavení elektronického podpisu je nutné provést v nastavení účtu.

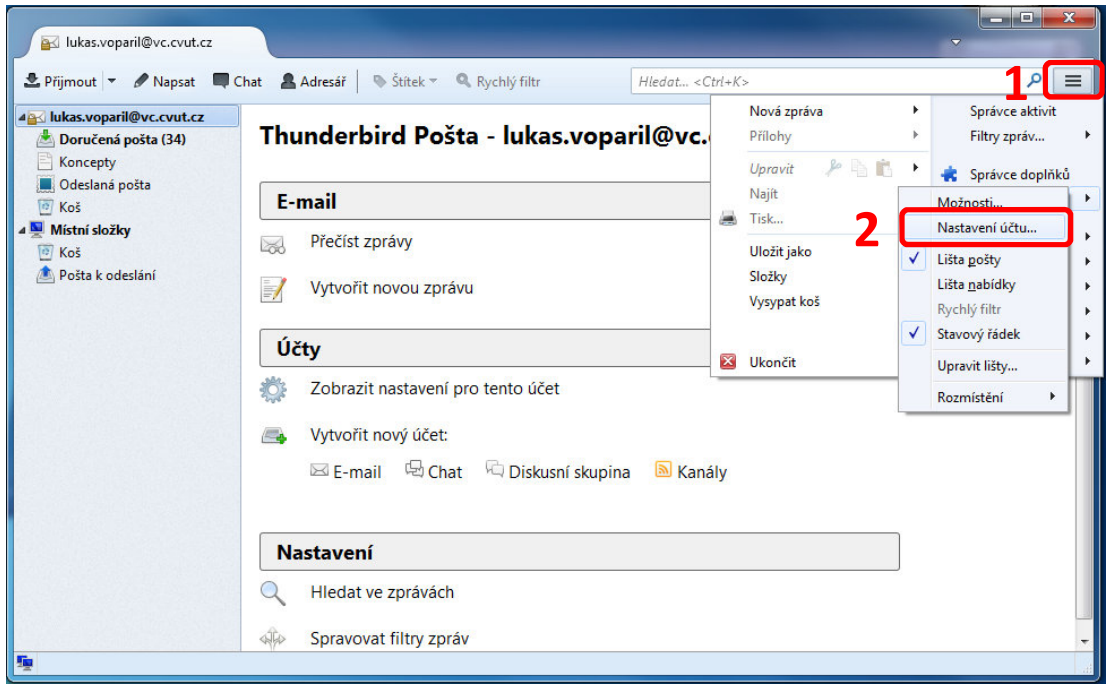

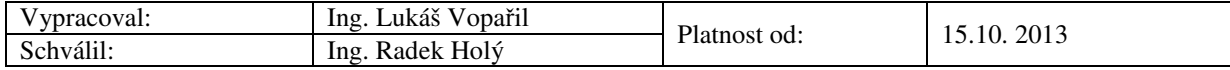

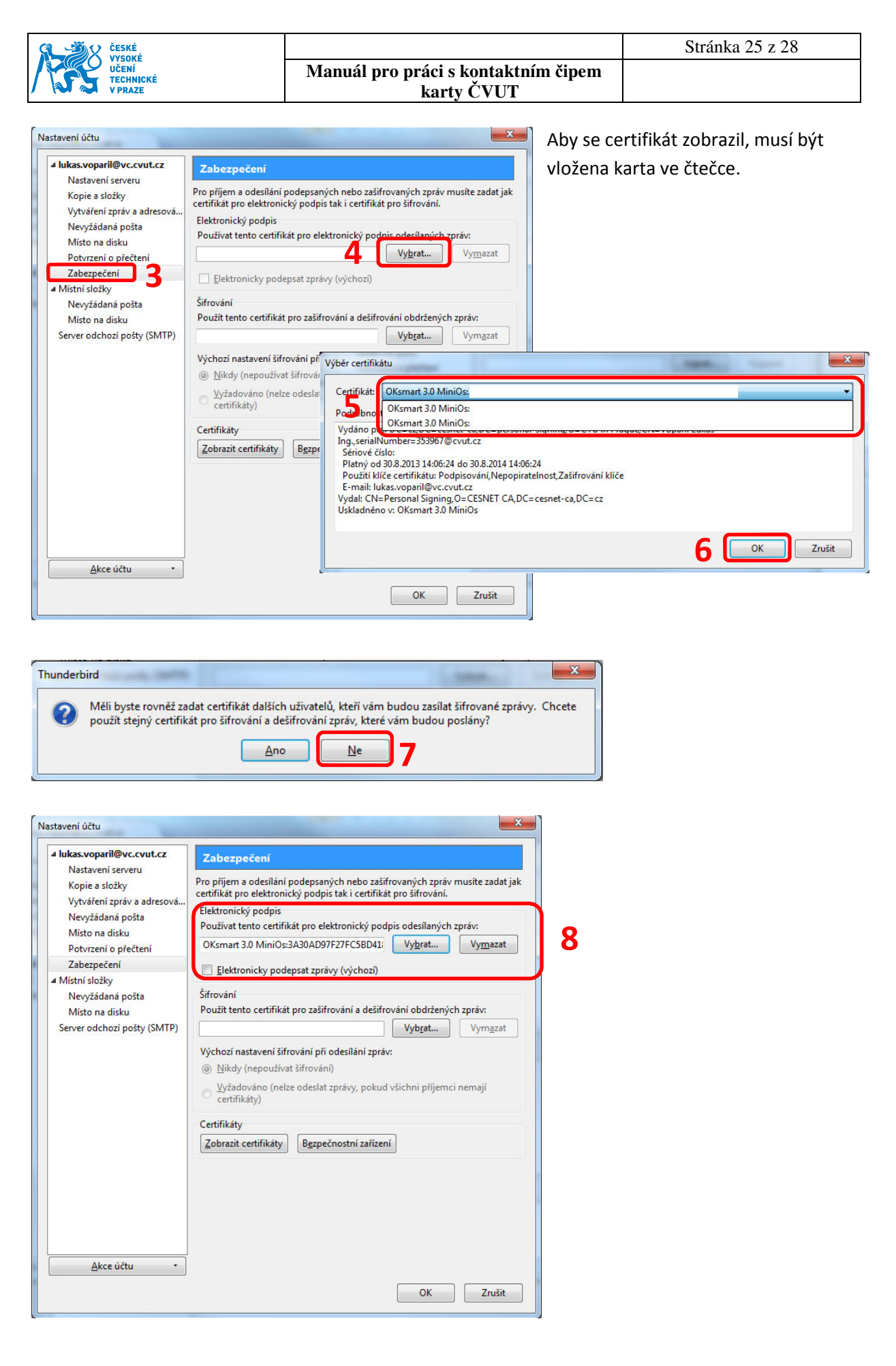

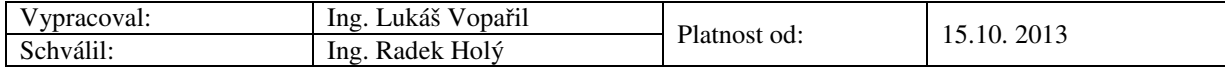

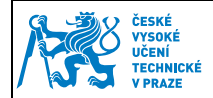

## **9 Vydání následného certifikátu**

Platnost vydaného certifikátu je 1 rok a nelze ho prodloužit, proto je nutné si zažádat o nový resp. následný certifikát.

Existují dva způsoby vydání následného certifikátu:

- a) Vydání následného certifikátu přes internet pouze pokud je aktuální certifikát stále platný
- **b) Vydání následného certifikátu ve Vydavatelství průkazů**  po skočení platnosti certifikátu je z bezpečnostních důvodů možné vydat následný certifikát pouze ve Vydavatelství průkazů

#### **9.1 Vydání následného certifikátu přes internet**

- 1) Jděte na adresu https://pki.cvut.cz/okbase
- 2) Zadejte uživatelské jméno a heslo (stejné jako v Usermap, KOS ...).

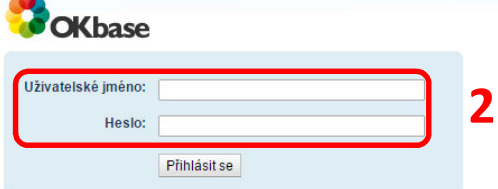

3) Zvolte volbu "Moje identifikační karty"

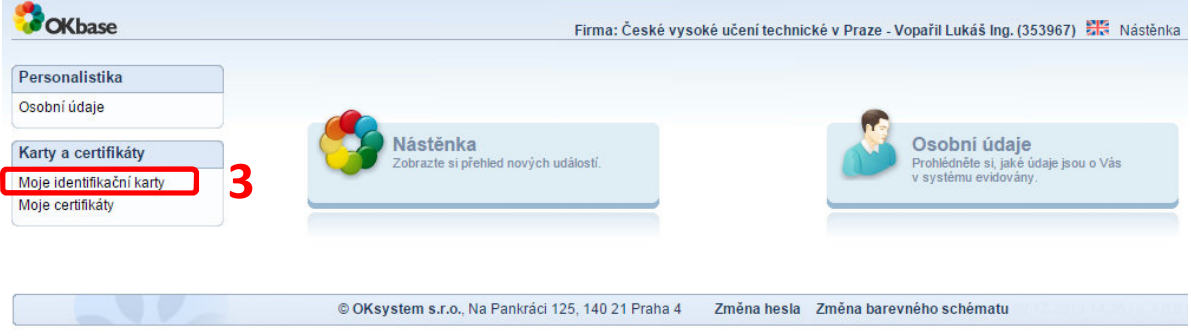

**Pro správný průběh musíte mít prohlížeči nainstalováno a povoleno JAVA min. verze 5. V případě dotazů povolte spuštění JAVA appletů.** 

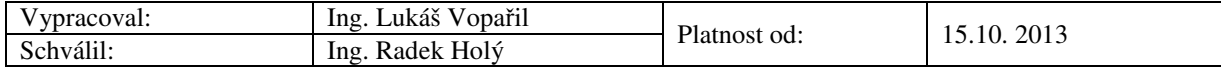

4) V okně "Moje identifikační karty" vyhledejte kartu, která je ve stavu AKTIVNÍ a rozklikněte šipku nalevo a zvolte možnost – "Vydání následného certifikátu"

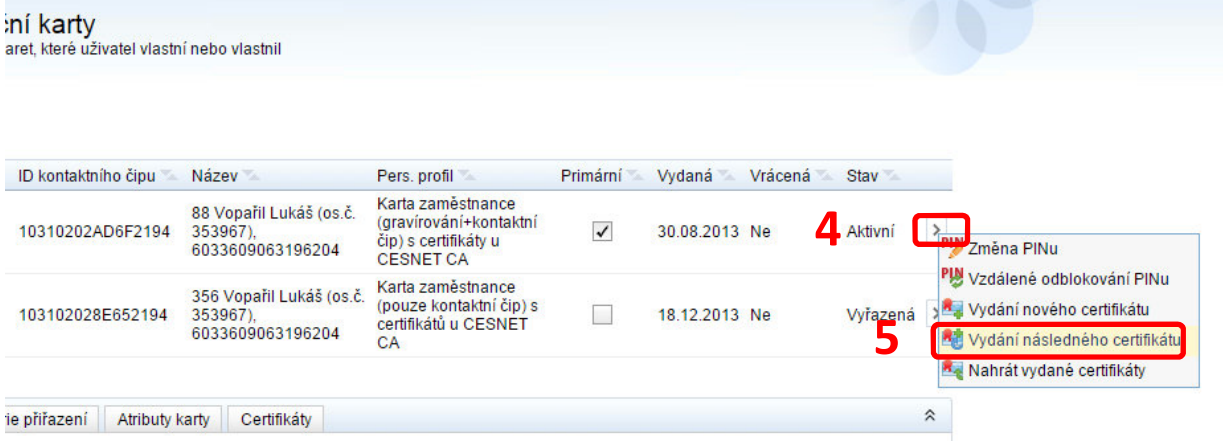

5) Vyberte certifikát, který chcete nahradit novým (ten před koncem platnosti)

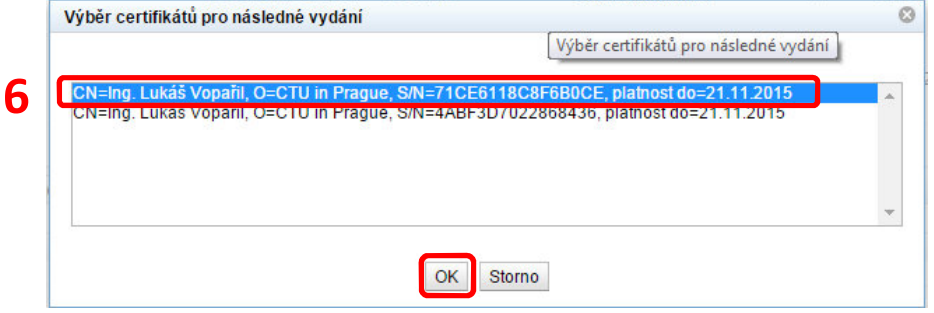

6) Vybere čtečku a vložte do ní průkaz.

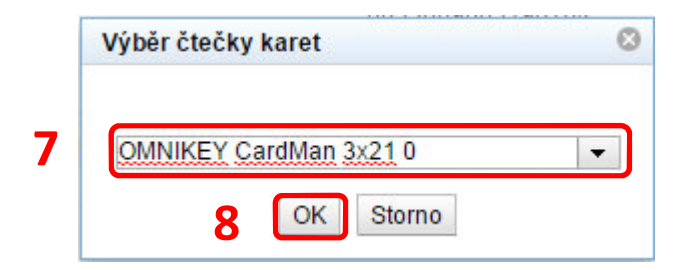

7) Zadejte PIN kód (který jste obdrželi při vydání čipové karty) a potvrďte. Pokud PIN nemáte, obraťte se na Vydavatelství průkazů, kde Vám vydají nový.

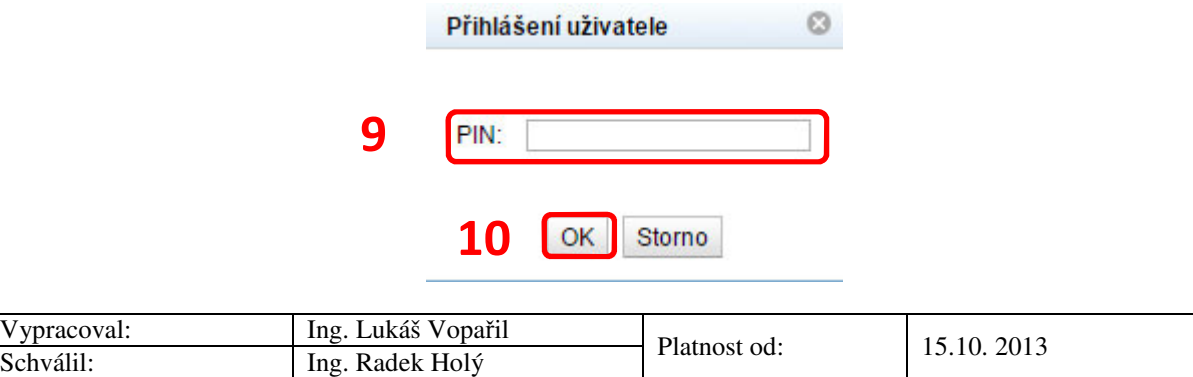

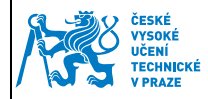

- **karty ČVUT**
- 8) Poté vyčkejte na potvrzení o uložení žádosti.

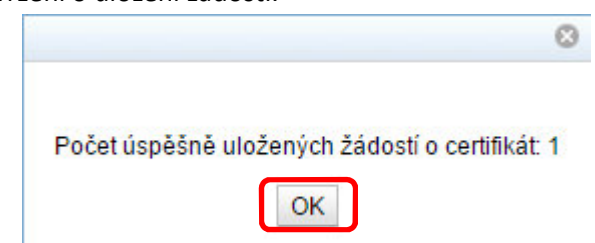

- 9) O vydání certifikátu budete informování emailem. Tento proces obvykle trvá max. 2 pracovní dny.
- 10) Po obdržení potvrzovacího emailu jděte opět na stránky https://pki.cvut.cz/okbase/ a zvolte "Moje identifikační karty".
- 11) V okně "Moje identifikační karty" vyhledejte kartu, která je ve stavu AKTIVNÍ a rozklikněte šipku nalevo a zvolte možnost – "Nahrát vydané certifikáty"

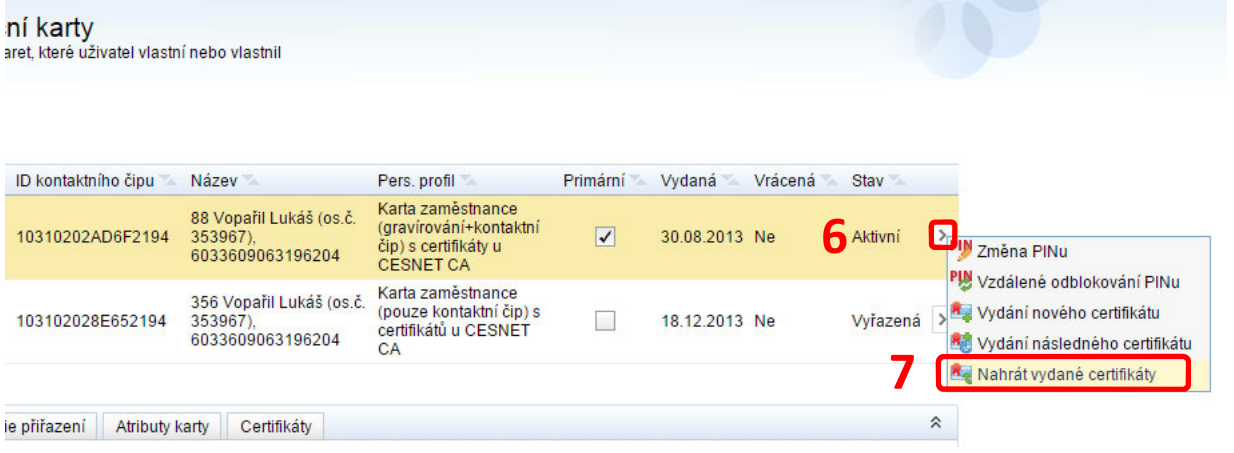

12) Dále zopakujte krok 5 – 7.

#### **9.2 Vydání následného certifikátu ve Vydavatelství průkazů**

Pokud doba platnosti aktuálního certifikátu již vypršela, je možné vydat nový pouze ve Vydavatelství průkazů. Sebou si vezměte svůj průkaz a PIN kód. Pokud PIN neznáte, bude Vám ve Vydavatelství průkazů nastaven nový.

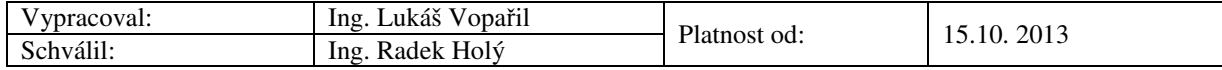